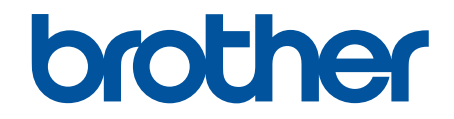

# Secure Print Advanced 使用说明书

### 提示定义

在这本说明书中,使用以下符号:

**重要事项** 重要事项图标表示可能导致财产损失或设备损坏的潜在危险。

提示 **提**示指定操作环境、安装条件或特殊使用条件。

"提示"图标指示有用的提示和补充信息。

### 版权

 $\mathbb{Z}$ 

本文档中的信息可能会随时更改,恕不另行通知。本文档中介绍的软件根据许可协议提供。只能根据此类协议的条 款使用或复制该软件。若未事先取得兄弟工业株式会社的书面同意,不得以任何形式或通过任何方式复制本出版物 的任何部分。

### 商标

"brother" 是兄弟工业株式会社的商标。

Active Directory 是微软公司在美国和/或其他国家/地区的注册商标或商标。

Brother 产品、相关文档和任何其他资料中出现的任何公司的任何品牌名称和产品名称都是其相应公司的商标或注 册商标。

#### <span id="page-2-0"></span>▲主页 > 目录

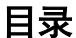

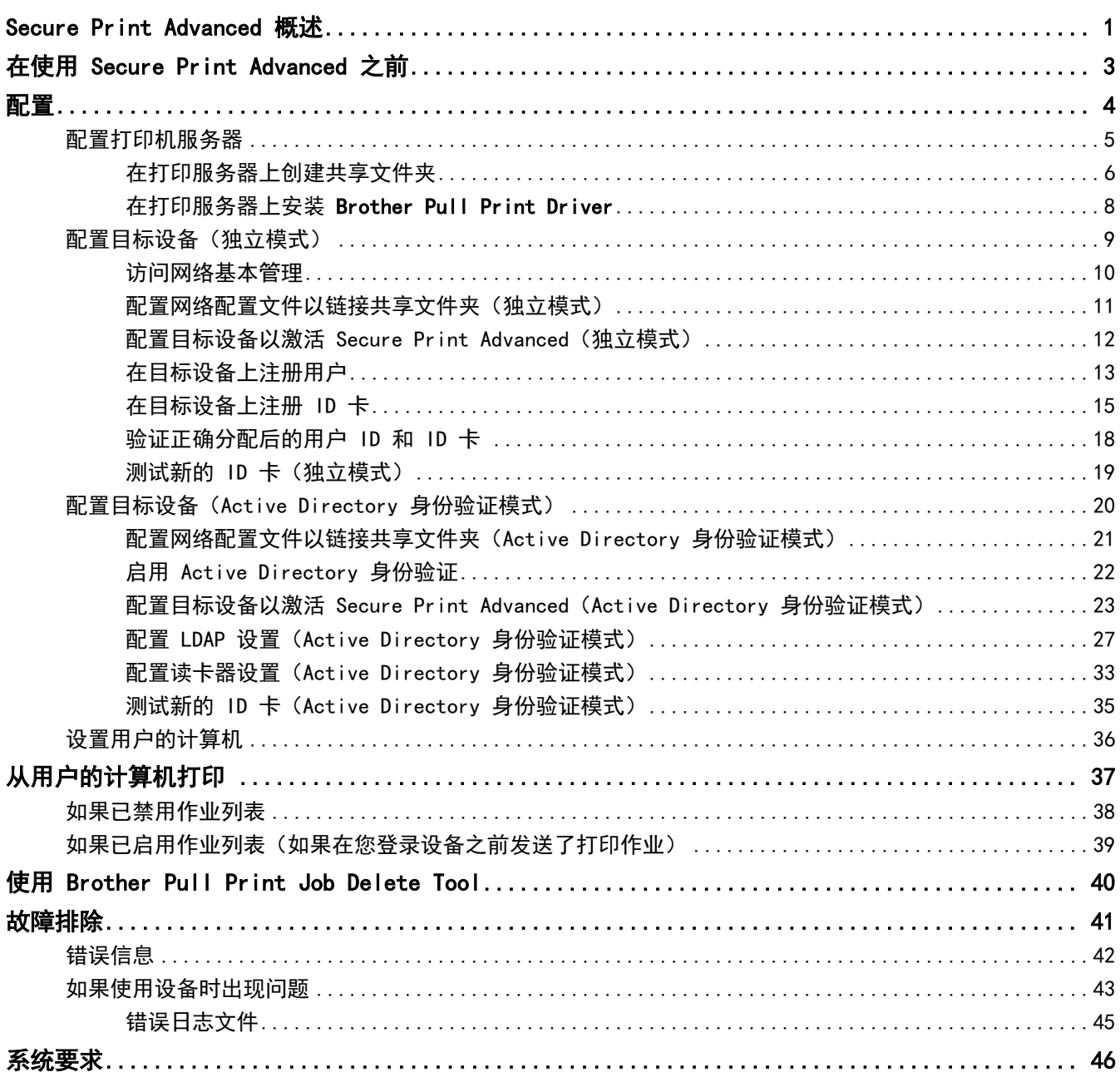

### <span id="page-3-0"></span>Secure Print Advanced 概述

Secure Print Advanced 是一个基于 Windows 的打印解决方案。

从用户的设备中发送的打印作业会存储在所指定 Windows 计算机(打印服务器)上的共享文件夹中。 1 用户可以 从任何已预先注册的目标设备检索打印作业,方法是在设备的控制面板上输入用户名和密码,或者使用 NFC ID 卡 进行身份验证。<sup>2</sup>

#### Secure Print Advanced 解决方案的优势

- 防止其他人处理您的已打印的机密文档
- 通过删除任何未收集的打印作业降低成本
- 允许您使用任何可用的设备进行打印,即使您的常用设备不可用也不例外

#### 管理员

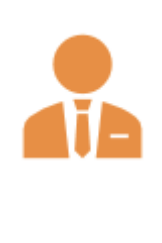

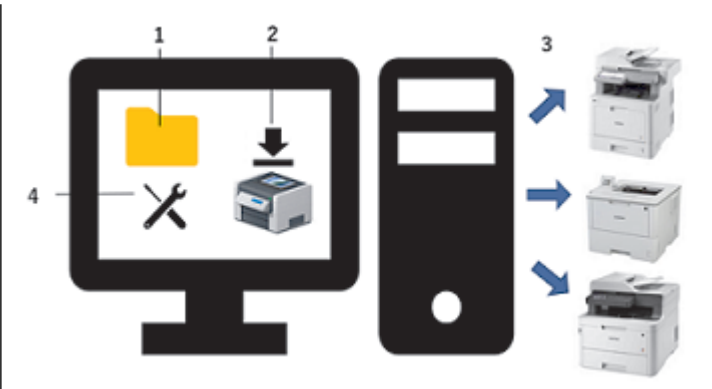

- 1. 在打印服务器上创建共享文件夹。<sup>1</sup>
- 2. 安装 Brother Pull Print Driver (它将打印作业存储在打印服务器上的共享文件夹中以与用户共享。) 1
- 3. 配置目标设备。 更多信息 >> 相关主题
- 4. 使用 Brother Pull Print Job Delete Tool 自动删除存储的打印作业。

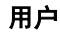

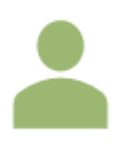

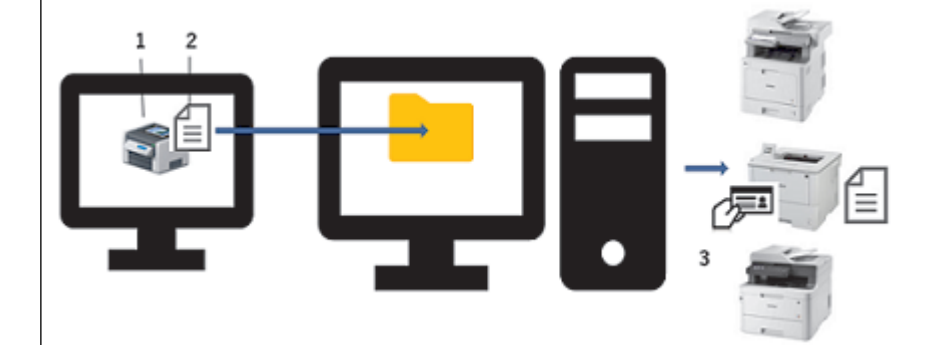

- 1. 在用户的计算机上安装 Brother Pull Print Driver。
- 2. 用户使用 Brother Pull Print Driver 进行打印。

为每个用户将打印作业存储在打印服务器上的共享文件夹中。<sup>1</sup>

3. 用户将其 NFC 卡在任何目标设备上扫过,并使用液晶显示屏选择他们要打印的打印作业。

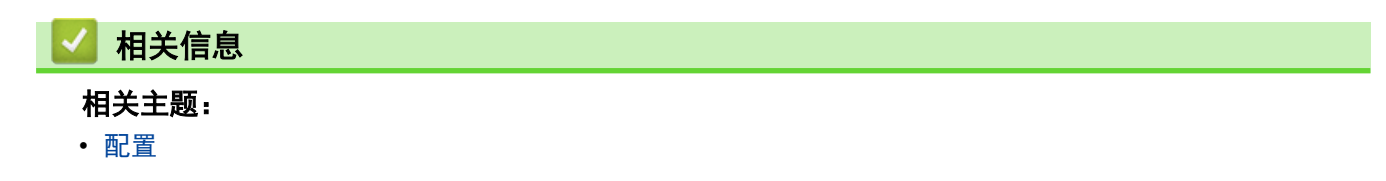

<sup>&</sup>quot;打印服务器"指的是含有共享文件夹的运行中 Windows 计算机。更多信息 ▶▶ *相关主题* 

<sup>2</sup> 使用 Active Directory 时, 必须输入用户名。

• [系统要求](#page-48-0)

<span id="page-5-0"></span>[主页](#page-2-0) > 在使用 Secure Print Advanced 之前

### 在使用 Secure Print Advanced 之前

#### 激活

要激活此解决方案,需要有效的许可证代码,并且软件要将许可证代码发送到目标设备(例如 Brother Mass Deployment Tool 或 BRAdmin Professional 4)。有关更多信息,请与您当地的 Brother 办事处联系。

#### 支持的卡类型

此解决方案支持内置和外接 USB 读卡器以及最常用的 RFID/NFC 标记。 如需支持的卡类型的完整列表,请与您当地的 Brother 办事处联系。

#### 配置

使用以下任一种方法配置多个目标设备:

- BRAdmin Professional 4
- Mass Deployment Tool

前往 [www.95105369.com](http://www.95105369.com/) 上您设备型号的**驱动和软件**页面, 下载以上任一种软件解决方案。

### 模式

为了识别授权用户,Brother 设备必须检查此类用户是否存在于用户数据库中。Secure Print Advanced 支持两种 类型的用户数据库:

• Brother 设备的内部数据库(独立模式)

使用 Secure Print Advanced 与设备的内部数据库 >> 相关主题

• Microsoft Active Director 数据库(Active Directory 身份验证模式)

使用 Secure Print Advanced 与 Active Directory >> 相关主题

#### 相关信息

#### 相关主题:

- 配置目标设备 (独立模式)
- [配置目标设备\(Active Directory 身份验证模式\)](#page-22-0)

<span id="page-6-0"></span>[主页](#page-2-0) > 配置

# 配置

- [配置打印机服务器](#page-7-0)
- [配置目标设备\(独立模式\)](#page-11-0)
- [配置目标设备\(Active Directory 身份验证模式\)](#page-22-0)
- [设置用户的计算机](#page-38-0)
- [Secure Print Advanced 概述](#page-3-0)

#### <span id="page-7-0"></span>[主页](#page-2-0) > [配置](#page-6-0) > 配置打印机服务器

# 配置打印机服务器

٠

- [在打印服务器上创建共享文件夹](#page-8-0)
- [在打印服务器上安装 Brother Pull Print Driver](#page-10-0)

<span id="page-8-0"></span>[主页](#page-2-0) > [配置](#page-6-0) > [配置打印机服务器](#page-7-0) > 在打印服务器上创建共享文件夹

### 在打印服务器上创建共享文件夹

- 1. 在打印服务器上创建共享文件夹(例如 C:\SharedFolder)。
- 2. 右键单击该文件夹,然后选择属性。
- 3. 点击共享选项卡,然后点击共享按钮。
- 4. 使用搜索下拉列表搜索用户名。

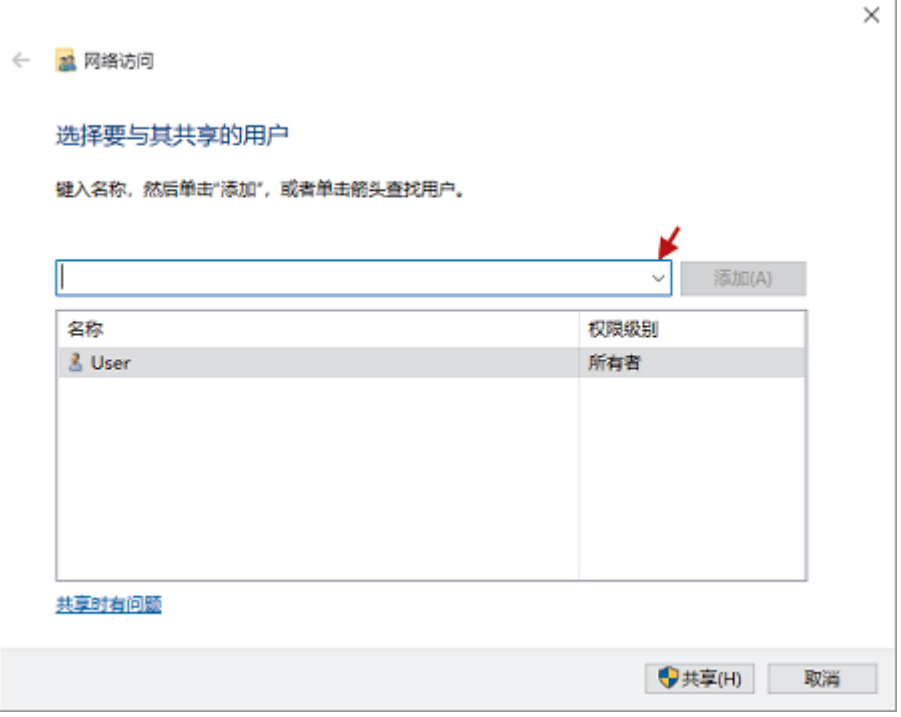

- 5. 点击以选择用户名。
- 6. 点击共享按钮以进行保存,然后点击完成以关闭该窗口。

7. 点击安全选项卡,然后修改共享文件夹的访问权限。 确保只有授权用户有权访问此文件夹以保护打印作业。

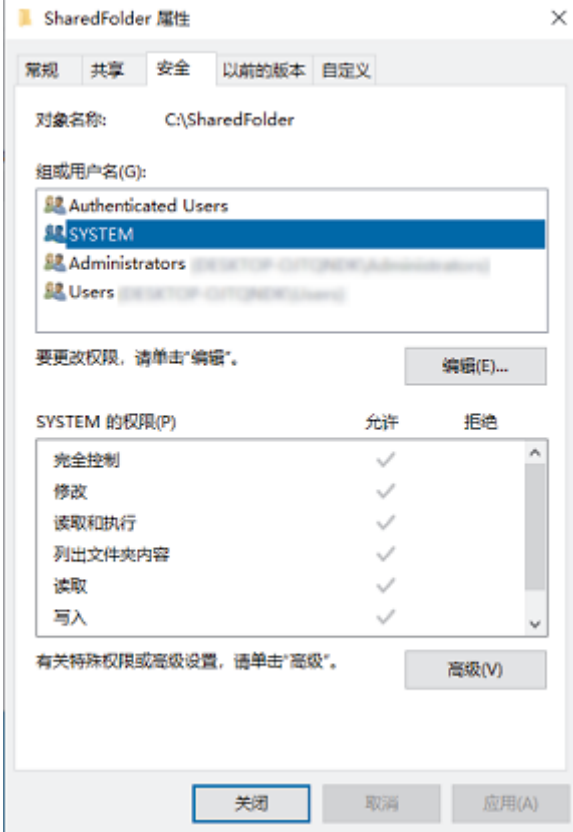

### 重要事项

- 共享文件夹要求:
	- SYSTEM (具有读/写权限)
	- 添加的用户具有读/写权限
- 强烈建议限制其他用户的权限。

### 相关信息

• [配置打印机服务器](#page-7-0)

<span id="page-10-0"></span>[主页](#page-2-0) > [配置](#page-6-0) > [配置打印机服务器](#page-7-0) > 在打印服务器上安装 Brother Pull Print Driver

### 在打印服务器上安装 Brother Pull Print Driver

- 1. 从 [www.95105369.com](http://www.95105369.com/) 上您的设备型号的驱动和软件页面下载 Brother Secure Print Advanced Installer。
- 2. 双击下载的 EXE 文件, 然后按照屏幕提示继续安装。

在安装期间,指定打印队列名称和共享文件夹路径。

- Brother Pull Print Driver 便已安装在打印服务器上。
- Brother Pull Print Job Delete Tool 便已安装在打印服务器上。

#### 提示

Ø

要添加打印队列,必须再次使用 Brother Secure Print Advanced Installer,否则 Secure Print Advanced 解决方案无法正常工作。

在 PullPrintDriver 文件夹中双击 start.exe。PullPrintDriver 文件夹将解压缩到下载的 EXE 文件的当前 目录。

### 相关信息

• [配置打印机服务器](#page-7-0)

#### 相关主题:

• [如果使用设备时出现问题](#page-45-0)

<span id="page-11-0"></span>▲[主页](#page-2-0) > [配置](#page-6-0) > 配置目标设备 (独立模式)

### 配置目标设备(独立模式)

- [访问网络基本管理](#page-12-0)
- [配置网络配置文件以链接共享文件夹\(独立模式\)](#page-13-0)
- [配置目标设备以激活 Secure Print Advanced\(独立模式\)](#page-14-0)
- [在目标设备上注册用户](#page-15-0)
- [在目标设备上注册 ID 卡](#page-17-0)
- [验证正确分配后的用户 ID 和 ID 卡](#page-20-0)
- [测试新的 ID 卡\(独立模式\)](#page-21-0)

<span id="page-12-0"></span>[主页](#page-2-0) > [配置](#page-6-0) > [配置目标设备\(独立模式\)](#page-11-0) > 访问网络基本管理

### 访问网络基本管理

- 1. 打开您的网络浏览器。
- 2. 在您的浏览器地址栏中输入 "http://设备的 IP 地址/" (其中, "设备的 IP 地址" 为设备的 IP 地址或 主机名)。

例如:

 $\mathscr{Q}$ 

https://192.168.1.2

- 3. 如果设备提示您输入密码,请输入密码并点击 <mark>。</mark>。
	- 用于管理设备设置的默认登录密码位于设备背面并标有 "Pwd"。
	- 建议您更改默认登录密码以保护您的设备免遭未经授权访问,并使功能和软件更安全。

# 相关信息

• [配置目标设备\(独立模式\)](#page-11-0)

<span id="page-13-0"></span>▲[主页](#page-2-0) > [配置](#page-6-0) > 配置目标设备 (独立模式) > 配置网络配置文件以链接共享文件夹 (独立模式)

### 配置网络配置文件以链接共享文件夹(独立模式)

>> 配置网络设置

>> 在存储的打印作业中选择网络配置文件

#### 配置网络设置

- 1. [访问网络基本管理](#page-12-0)
- 2. 点击管理员选项卡。
- 3. 点击左侧导航栏中的网络配置文件。
- 4. 选择您要使用的网络配置文件,选择**网络**选项,然后点击**提交**。
- Ø • 配置多功能 (MFC) 设备时,使用配置文件 1-10。
	- 配置 MFC 设备和打印机时,建议使用配置文件 1-5。
- 5. 设置配置文件。

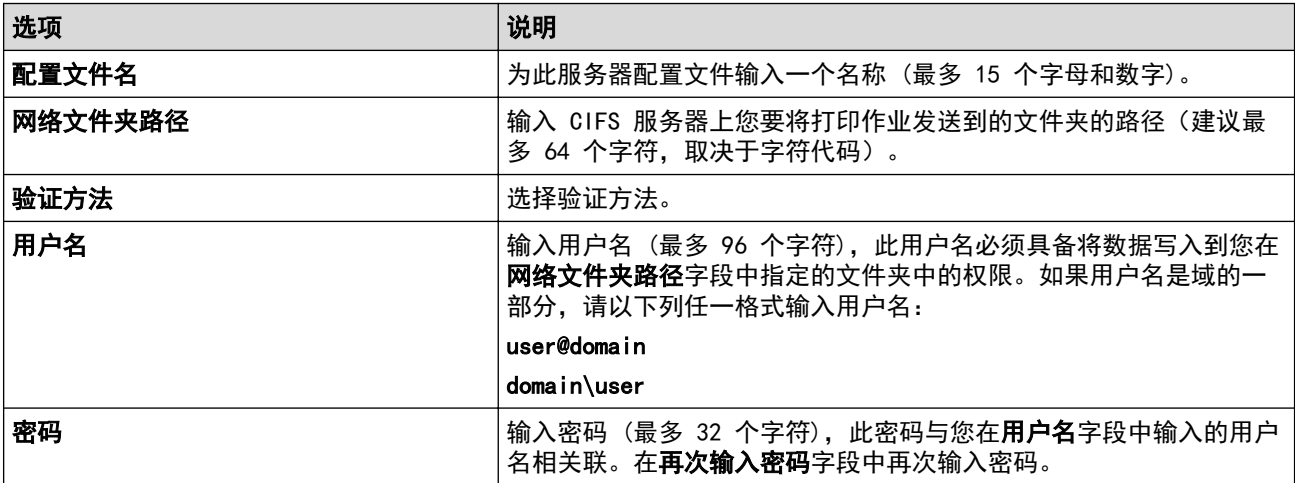

6. 点击提交。

#### 在存储的打印作业中选择网络配置文件

- 1. [访问网络基本管理](#page-12-0)
- 2. 点击管理员选项卡。
- 3. 点击左侧导航栏中的存储打印作业。
- 4. 点击网络配置文件下拉列表,然后选择您刚刚创建的配置文件。
- 5. 点击提交。

### 相关信息

• [配置目标设备\(独立模式\)](#page-11-0)

<span id="page-14-0"></span>[主页](#page-2-0) > [配置](#page-6-0) > [配置目标设备\(独立模式\)](#page-11-0) > 配置目标设备以激活 Secure Print Advanced(独立模式)

### 配置目标设备以激活 Secure Print Advanced(独立模式)

- 必须在目标设备上激活 Secure Print Advanced 软件解决方案。
- Brother 设备必须连接到网络并且可从网络浏览器访问。
- 1. [访问网络基本管理](#page-12-0)
- 2. 点击管理员选项卡。
- 3. 点击左侧导航栏中的用户限制功能(或限制管理)。

Ø 如果屏幕左侧不显示导航菜单, 则点击 = 。

- 4. 选择安全功能锁单选按钮,然后点击提交。
- 5. 点击左侧导航栏中的安全功能锁。

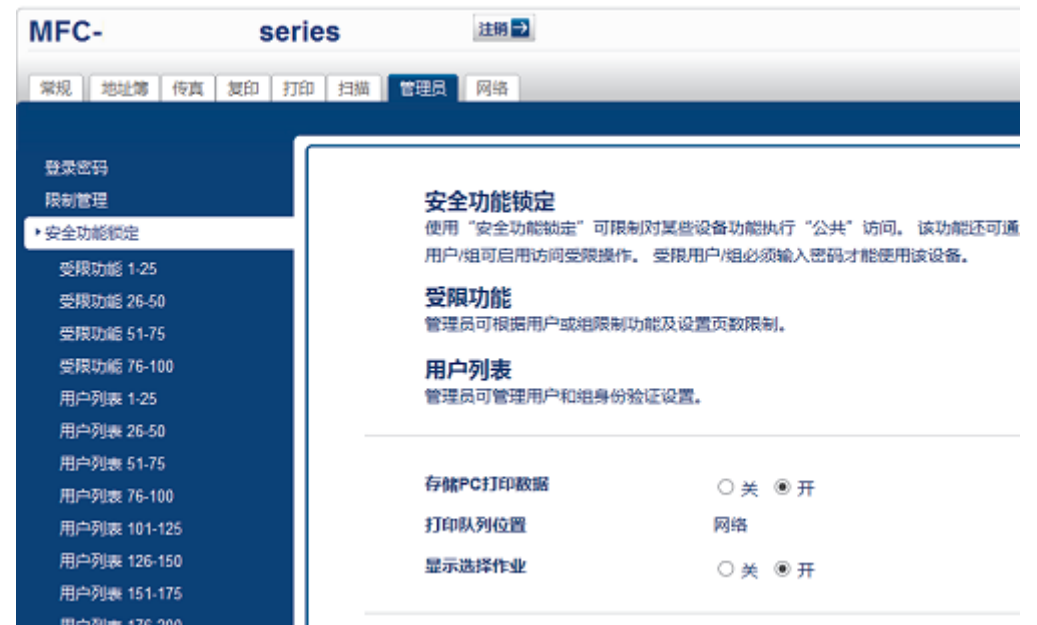

- 6. 在存储 PC 打印数据字段中,选择开。
- 7. 在打印队列位置字段中,确认显示了网络。

此选项会针对启用了 Secure Print Advanced 的所有产品显示。

8. 在显示选择作业字段中,选择开。

此选项启用打印作业列表,使得用户必须选择他们的打印作业,而不是允许设备自动开始作业。

9. 点击提交。

Ø

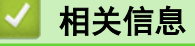

• [配置目标设备\(独立模式\)](#page-11-0)

#### 相关主题:

- [测试新的 ID 卡\(独立模式\)](#page-21-0)
- [从用户的计算机打印](#page-39-0)

### <span id="page-15-0"></span>■ 在目标设备上注册用户

确保将用户的 Windows 登录名称作为用户名。

- 1. [访问网络基本管理](#page-12-0)
- 2. 点击管理员选项卡。
- 3. 在左侧导航栏中点击其中一个受限功能 选项。

如果您是首次配置 Secure Print Advanced, 请点击列出的第一个受限功能 /用户限制功能选项。

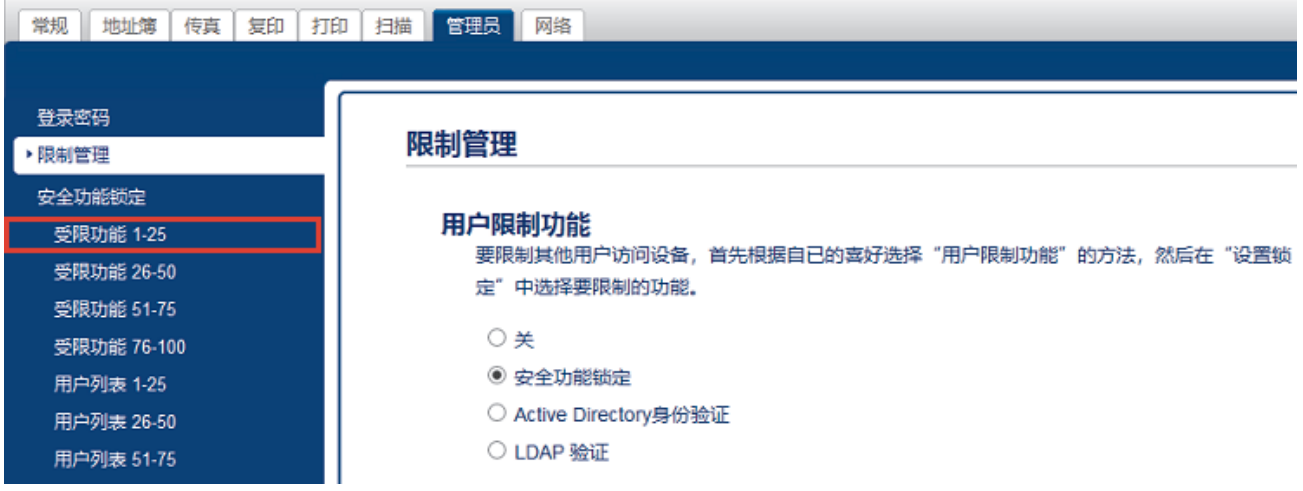

4. 在用户列表/受限功能 列中输入要配置的用户配置文件的名称。

这是用户 ID。

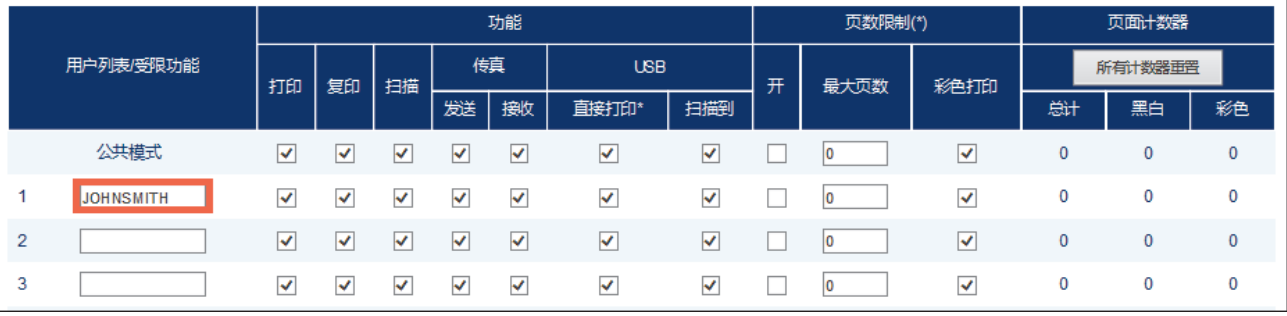

- 5. 点击提交。
- 6. 在左侧导航栏中点击其中一个用户列表选项。如果您是首次配置 Secure Print Advanced, 请点击列表中的第 一个用户列表选项。
- 7. 在用户列表列的第一个空白单元格中输入新用户的名称。

#### 重要事项

必须使用用户的 Windows 登录名称。

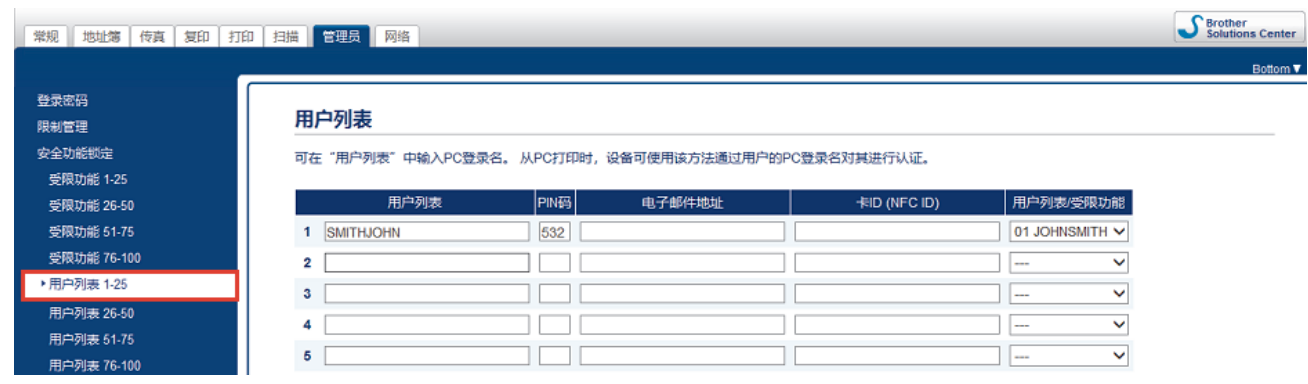

8. 在用户列表/受限功能 列中, 从下拉列表中选择相同的名称。

 $\mathscr{Q}$ 输入名称和 ID 时应仔细。如果在注册期间用户名拼写错误,将无法识别用户。

9. 在 PIN 号码列中输入用户的 PIN 码。 当您在设备上注册用户的 ID 卡时需要用到此 PIN 码。

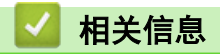

• [配置目标设备\(独立模式\)](#page-11-0)

<span id="page-17-0"></span>[主页](#page-2-0) > [配置](#page-6-0) > [配置目标设备\(独立模式\)](#page-11-0) > 在目标设备上注册 ID 卡

### ■ 在目标设备上注册 ID 卡

1. 在设备的液晶显示屏上,按 [公用] 配置文件。

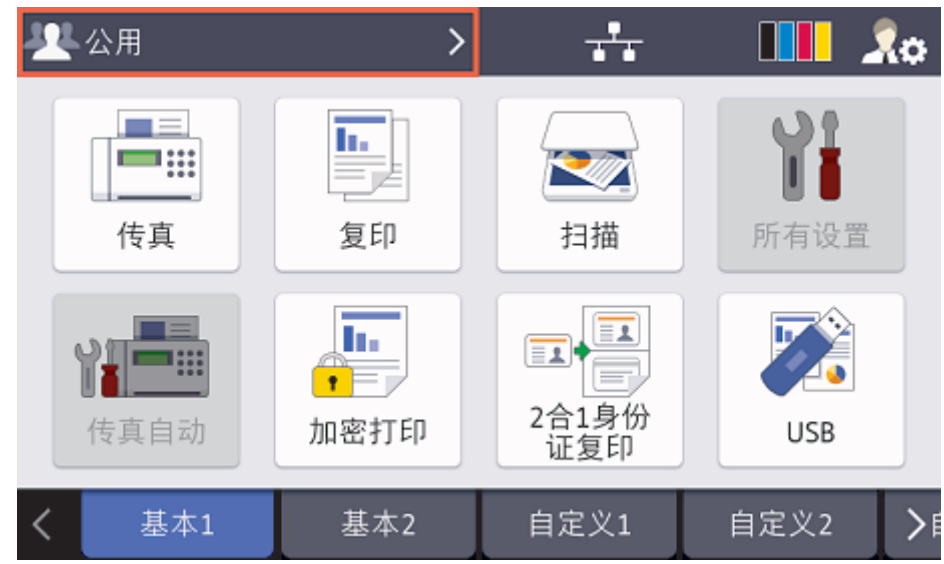

2. 按[更改用户]。

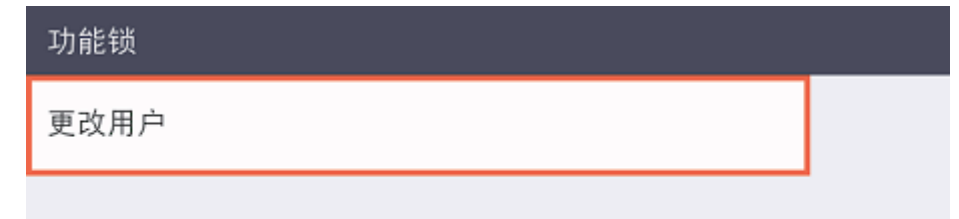

3. 按您在网络基本管理中注册的用户名。

更改用户

SMITHJOHN

4. 输入为用户设置的 PIN 码,然后按 [确定]。

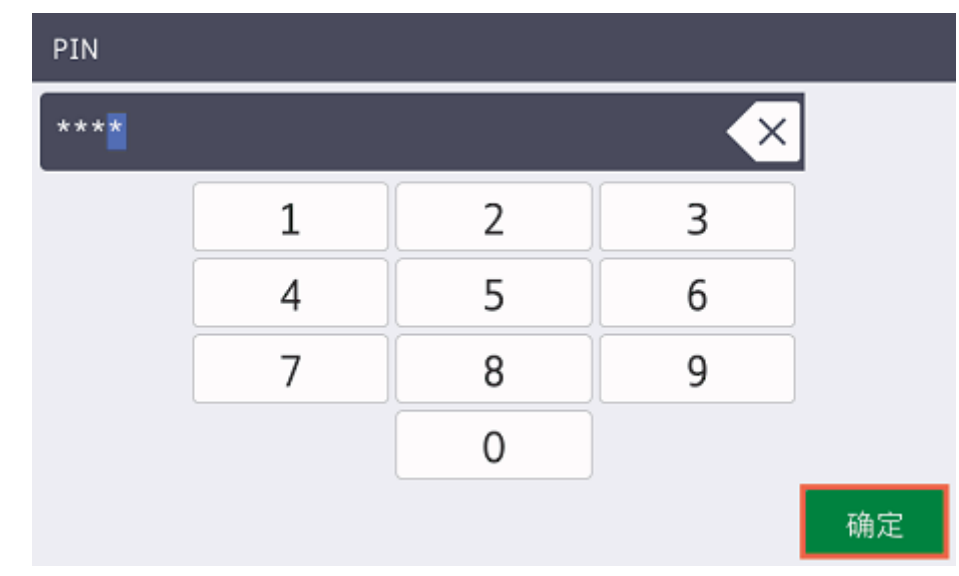

5. 按用户名。

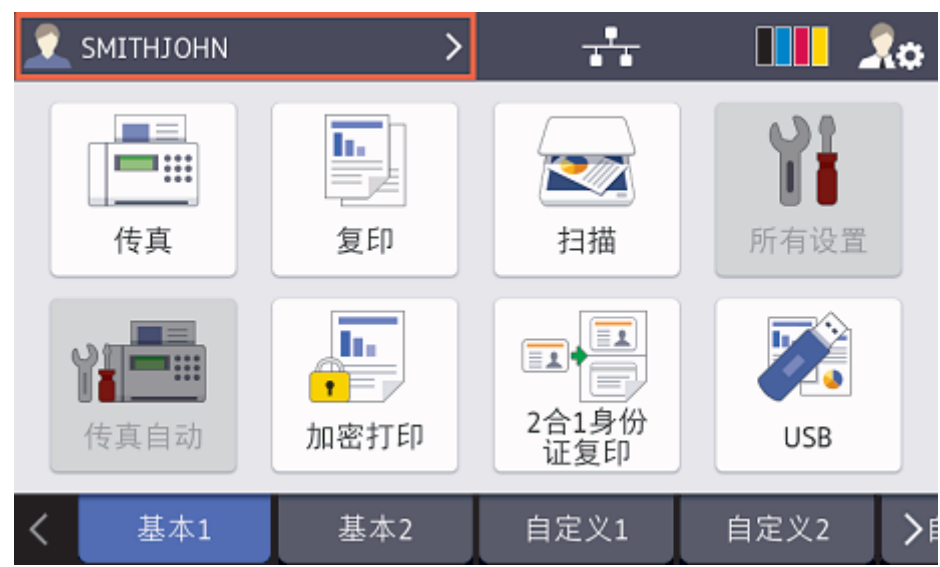

6. 按[注册卡]。

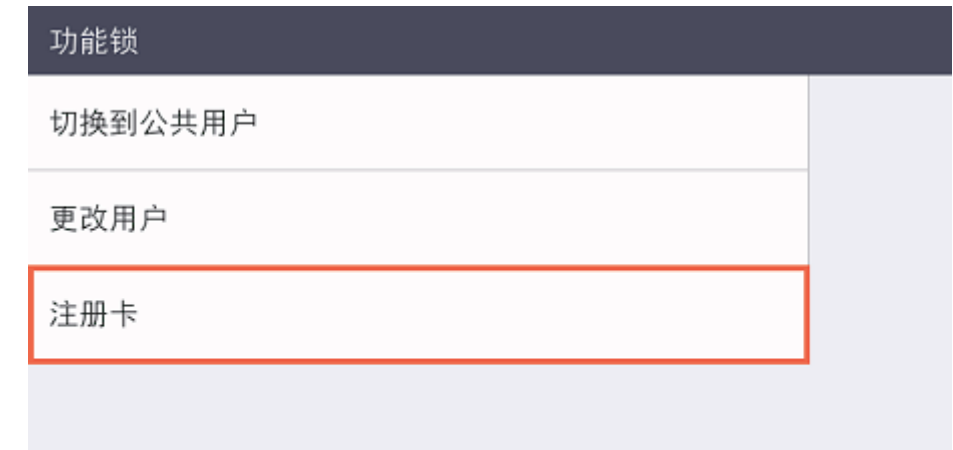

7. 让 ID 卡触碰设备操作面板上的 NFC 标记  $(\sqrt[\ell]{\rho})$ 。

设备将会注册 ID 卡的新 ID 号。

8. 按 [确定]。

# **i** 注册卡

用户ID:SMITHJOHN 身份证: 7658538668074316 请触碰您的卡片, 然后 按下[确定]以注册。

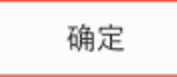

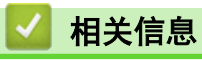

• [配置目标设备\(独立模式\)](#page-11-0)

<span id="page-20-0"></span>[主页](#page-2-0) > [配置](#page-6-0) > [配置目标设备\(独立模式\)](#page-11-0) > 验证正确分配后的用户 ID 和 ID 卡

### 验证正确分配后的用户 ID 和 ID 卡

- 1. [访问网络基本管理](#page-12-0)
- 2. 点击管理员选项卡。
- 3. 点击左侧导航栏中的安全功能锁。
- 4. 点击用户列表, 其包含用户信息。

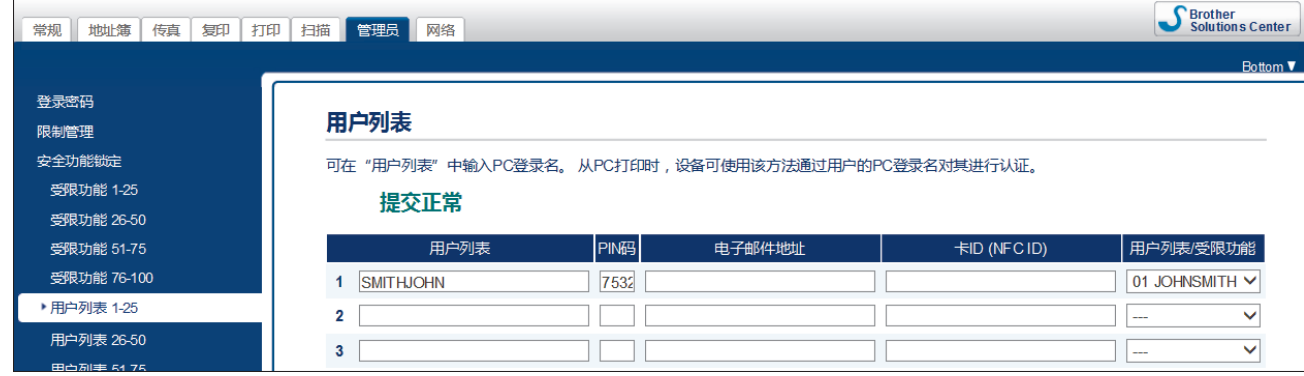

- 5. 验证已使用正确的用户注册 ID 卡,并且以下信息正确:
	- 用户列表中用户的 ID
	- PIN 号码
	- 卡 ID (NFC ID)
	- 用户列表 / 受限功能属性
- 6. 在将 ID 卡提供给用户之前,请在 Brother 设备上测试其功能,确保它可以正常工作。

相关信息

• [配置目标设备\(独立模式\)](#page-11-0)

<span id="page-21-0"></span>[主页](#page-2-0) > [配置](#page-6-0) > [配置目标设备\(独立模式\)](#page-11-0) > 测试新的 ID 卡(独立模式)

### 测试新的 ID 卡 (独立模式)

- 1. 将打印作业发送到您配置好的设备。
- 2. 让 ID 卡触碰设备操作面板上的 NFC 标记 ( $\mathcal{O}_P$ ) 以开始打印作业。
	- 如果作业打印
		- 将 ID 卡提供给用户并选择打印检索方法 >> 相关主题

• 如果作业不打印

#### 确认下列各项:

- 在设备的网络基本管理屏幕中配置了用户设置。
- 在设备的网络基本管理屏幕中用户名正确。
- 在设备上注册了 ID 卡。

#### 相关信息

• [配置目标设备\(独立模式\)](#page-11-0)

#### 相关主题:

• 配置目标设备以激活 Secure Print Advanced (独立模式)

<span id="page-22-0"></span>▲[主页](#page-2-0) > [配置](#page-6-0) > 配置目标设备 (Active Directory 身份验证模式)

### 配置目标设备(Active Directory 身份验证模式)

- [配置网络配置文件以链接共享文件夹\(Active Directory 身份验证模式\)](#page-23-0)
- [启用 Active Directory 身份验证](#page-24-0)
- [配置目标设备以激活 Secure Print Advanced\(Active Directory 身份验证模式\)](#page-25-0)
- [配置 LDAP 设置\(Active Directory 身份验证模式\)](#page-29-0)
- [配置读卡器设置\(Active Directory 身份验证模式\)](#page-35-0)
- 测试新的 ID 卡 (Active Directory 身份验证模式)

<span id="page-23-0"></span>[主页](#page-2-0) > [配置](#page-6-0) > [配置目标设备\(Active Directory 身份验证模式\)](#page-22-0) > 配置网络配置文件以链接共享文件夹 (Active Directory 身份验证模式)

### 配置网络配置文件以链接共享文件夹(Active Directory 身份验证模式)

>> [配置网络设置](#page-13-0)

>> [在存储的打印作业中选择网络配置文件](#page-13-0)

#### 配置网络设置

- 1. [访问网络基本管理](#page-12-0)
- 2. [启用 Active Directory 身份验证](#page-24-0)
- 3. 点击管理员选项卡。
- 4. 点击左侧导航栏中的网络配置文件。
- 5. 选择您要使用的网络配置文件,选择网络选项,然后点击提交。
- Ø • 配置多功能 (MFC) 设备时,使用配置文件 1-10。
	- 配置 MFC 设备和打印机时,建议使用配置文件 1-5。
- 6. 设置配置文件。

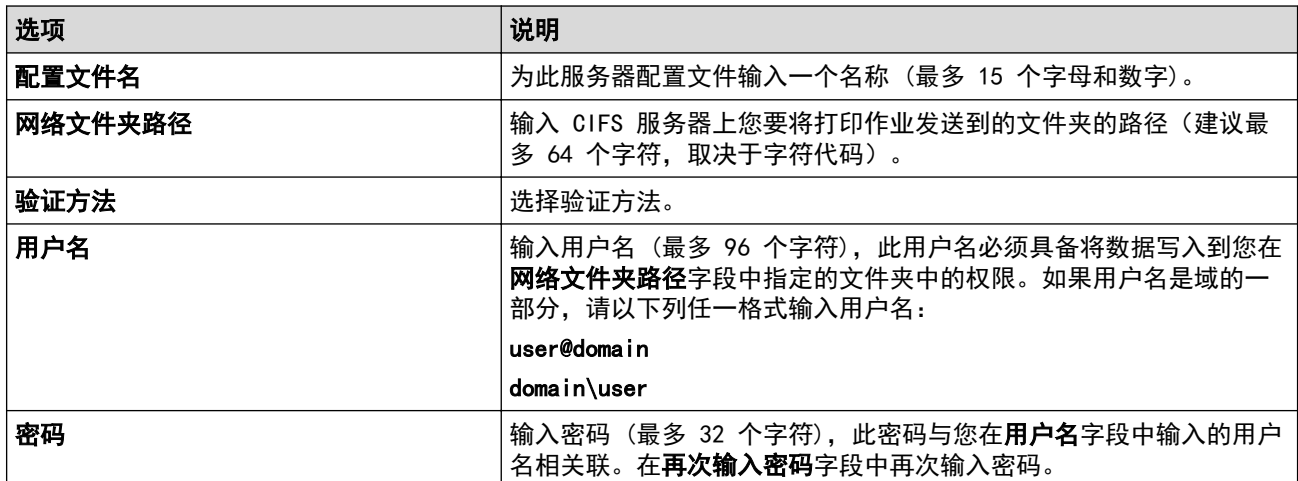

7. 点击提交。

#### 在存储的打印作业中选择网络配置文件

- 1. [访问网络基本管理](#page-12-0)
- 2. [启用 Active Directory 身份验证](#page-24-0)
- 3. 点击管理员选项卡。
- 4. 点击左侧导航栏中的存储打印作业。
- 5. 点击网络配置文件下拉列表,然后选择您刚刚创建的配置文件。
- 6. 点击提交。

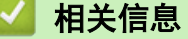

• [配置目标设备\(Active Directory 身份验证模式\)](#page-22-0)

<span id="page-24-0"></span>[主页](#page-2-0) > [配置](#page-6-0) > [配置目标设备\(Active Directory 身份验证模式\)](#page-22-0) > 启用 Active Directory 身份验证

### 启用 Active Directory 身份验证

- 1. [访问网络基本管理](#page-12-0)
- 2. 点击管理员选项卡。

Ø

3. 点击左侧导航栏中的用户限制功能(或限制管理)。

如果屏幕左侧不显示导航菜单,则点击

4. 选择 Active Directory 身份验证单选按钮。

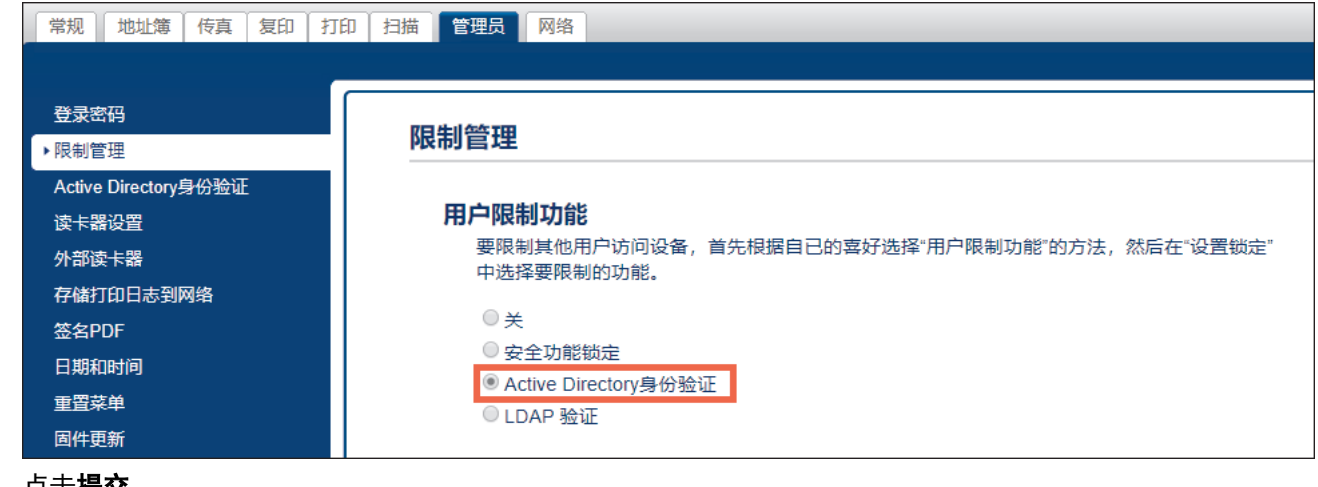

5. 点击提交。

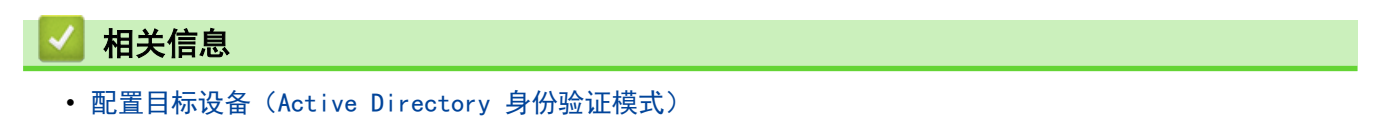

<span id="page-25-0"></span>[主页](#page-2-0) > [配置](#page-6-0) > [配置目标设备\(Active Directory 身份验证模式\)](#page-22-0) > 配置目标设备以激活 Secure Print Advanced (Active Directory 身份验证模式)

### 配置目标设备以激活 Secure Print Advanced(Active Directory 身份验证 模式)

#### Brother 设备要求

- 目标设备必须支持 Active Directory 身份验证。
- 必须在目标设备上激活 Secure Print Advanced 软件解决方案。
- 目标设备必须连接到网络并且可从网络浏览器访问。

#### Active Directory 要求

- 支持 LDAP 协议的可访问 Active Directory 服务器。
- 能够将 NFC 卡 ID 添加到 Active Directory。
- 具有不会到期的密码的服务 (IT) 帐户。

#### 读卡器要求

外接 NFC 读卡器, 用于首次将 NFC 卡 ID 注册到 Active Directory。

#### 其他要求

目标设备与 Active Directory 服务器之间的日期和时间的 SNTP 同步。

- 1. [访问网络基本管理](#page-12-0)
- 2. [启用 Active Directory 身份验证](#page-24-0)
- 3. 点击管理员选项卡。
- 4. 在存储 PC 打印数据字段中,选择开。

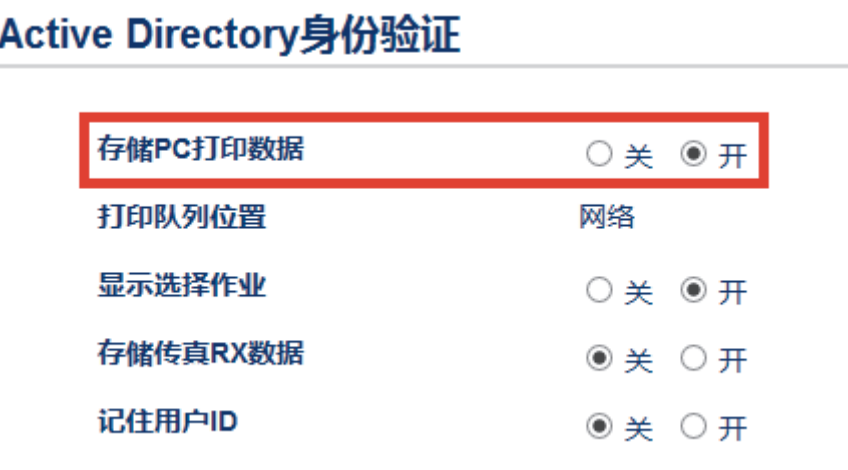

5. 在打印队列位置字段中,确认显示了网络。

此选项会针对启用了 Secure Print Advanced 的所有产品显示。

6. 在显示选择作业字段中,选择开。

此选项启用打印作业列表,使得用户必须选择他们的打印作业,而不是允许设备自动开始作业。

7. 在 Active Directory 服务器地址字段中,输入 Active Directory 服务器的 IP 地址或 Fully Qualified Domain Name (FQDN)。

如果您使用的是 FQDN 名称, 请在网络 > 有线/无线 > 高级设置下配置 DNS 设置。

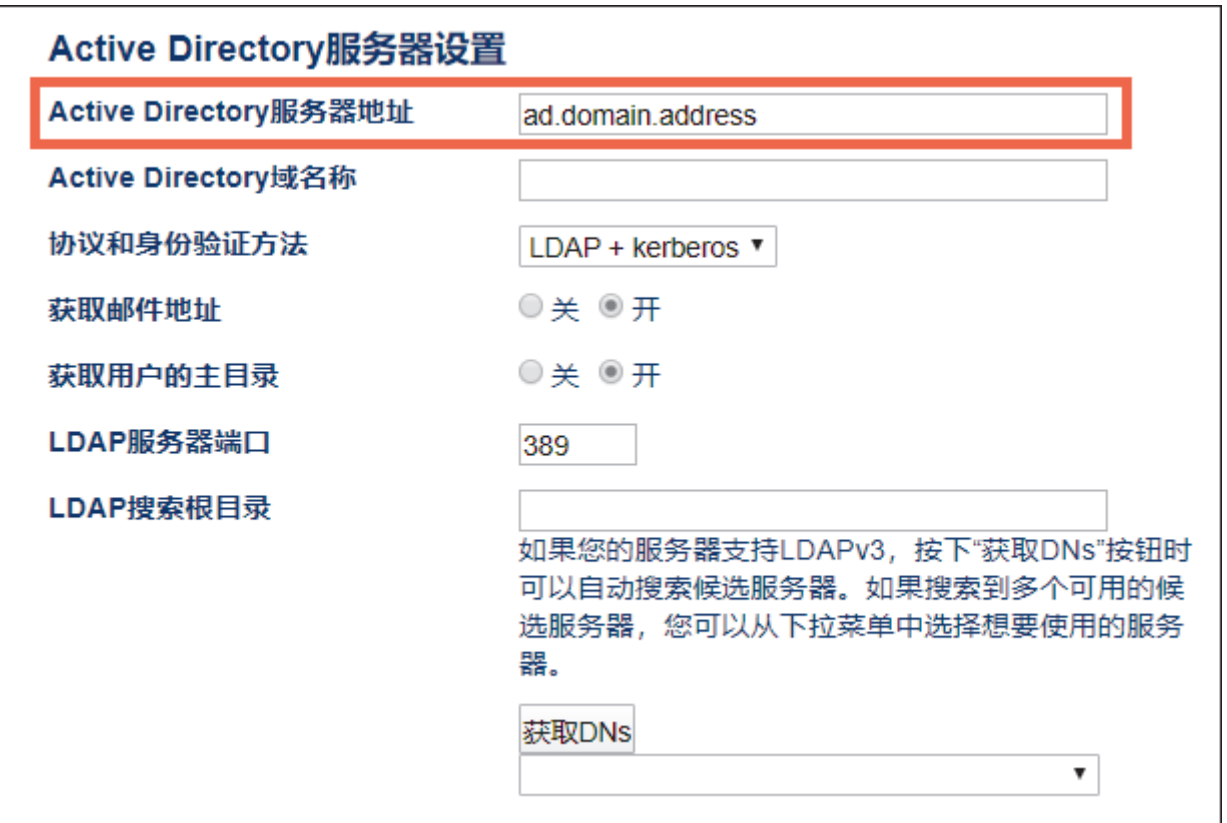

8. 指定 Active Directory 域名称(也称为 NetBIOS 名称)。

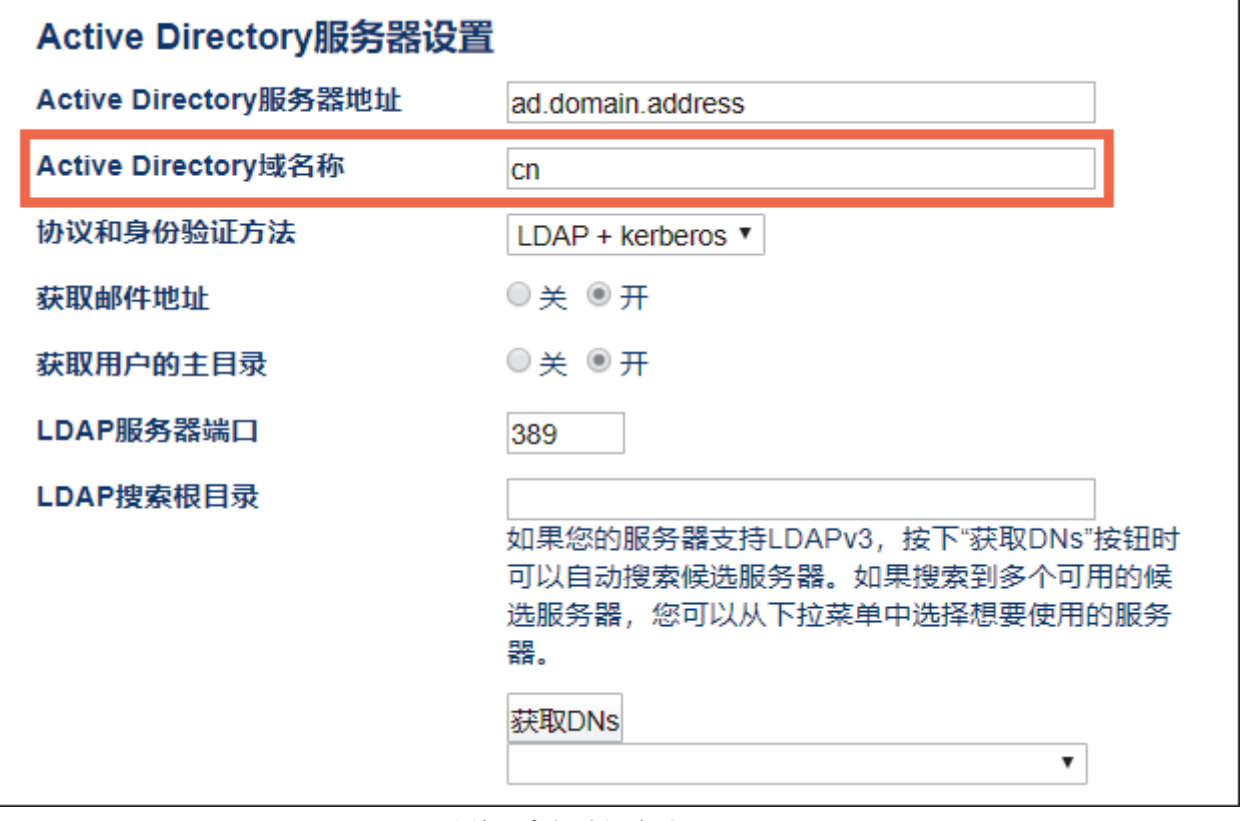

9. 选择 Active Directory 服务器使用的**协议和身份验证方法**。 标准设置是 "LDAP + kerberos"。

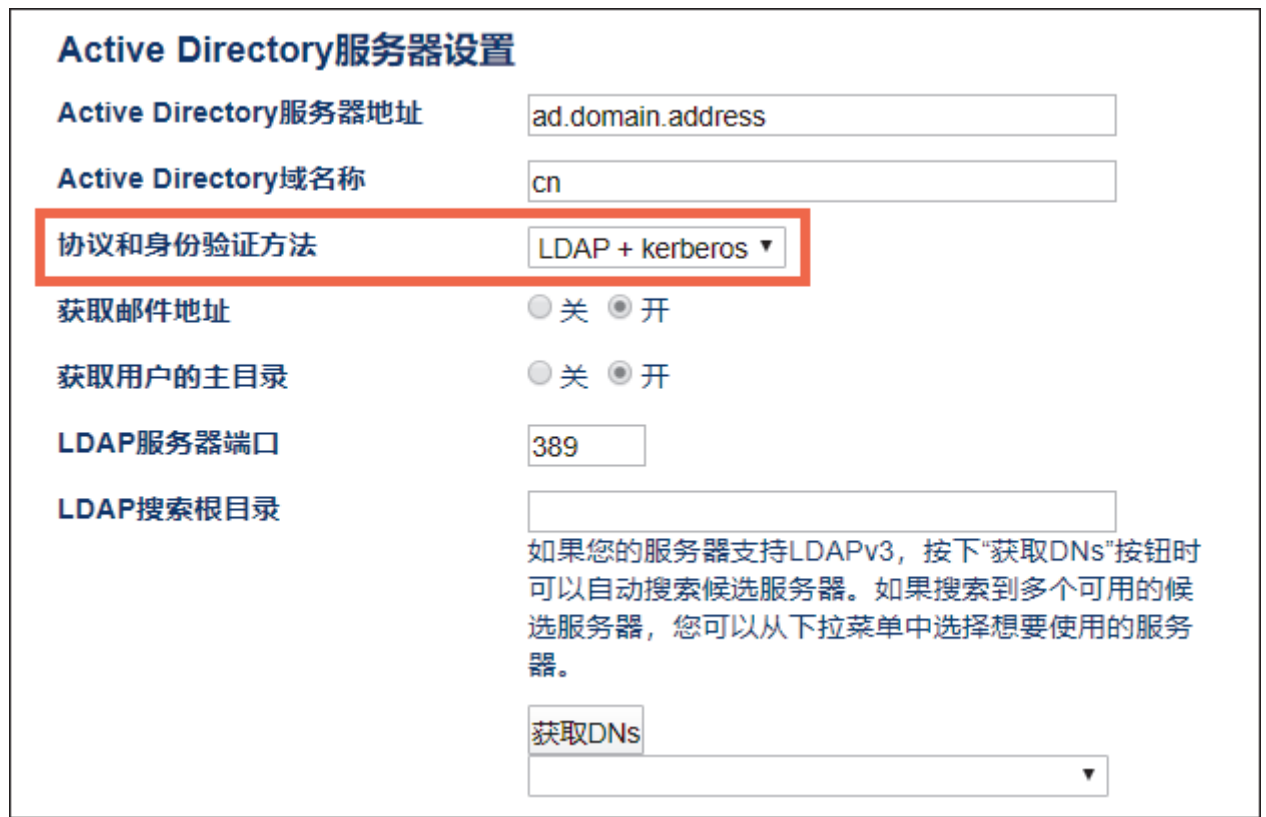

10. 指定 LDAP 服务器端口号码 (默认值: 389)。 仅可用于 LDAP + kerberos 身份验证方法。

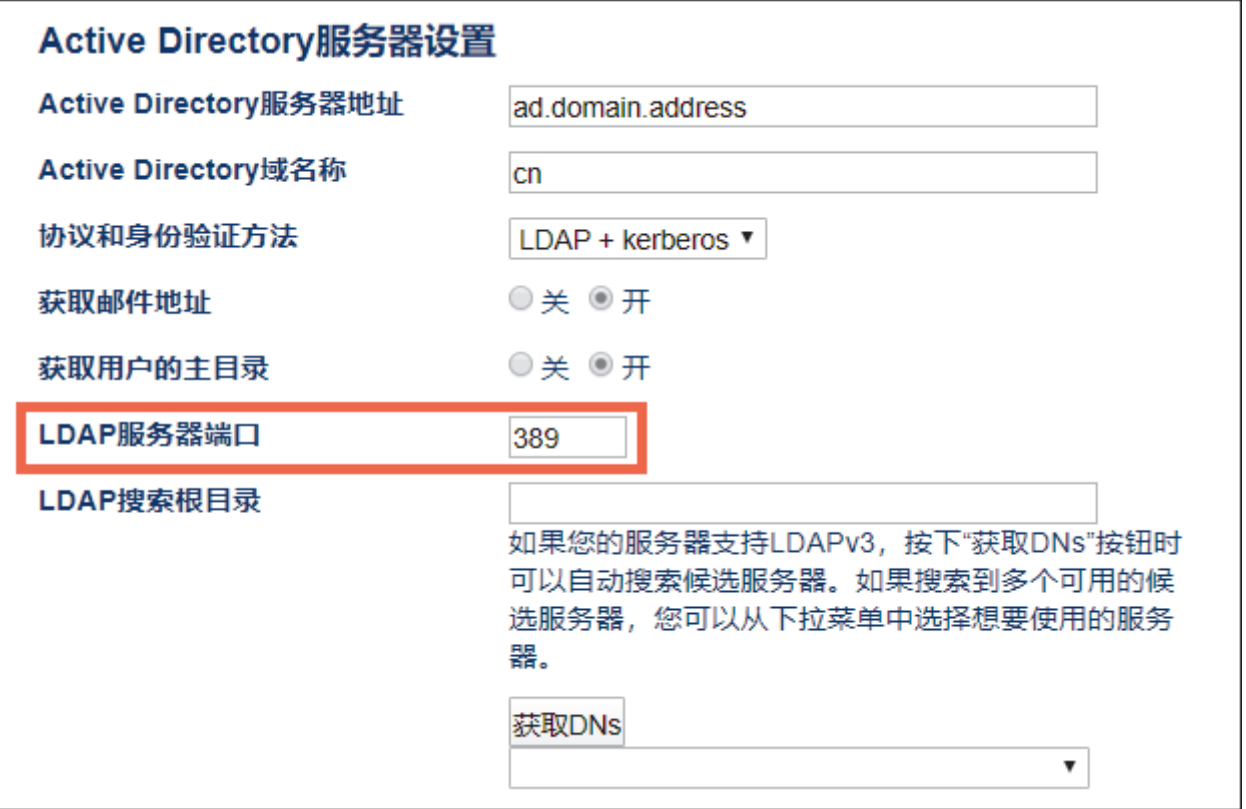

11. 指定 LDAP 搜索根目录以指出 Active Directory 服务器中 Brother 设备需要与之通信的部分。 仅可用于 LDAP + kerberos 身份验证方法。

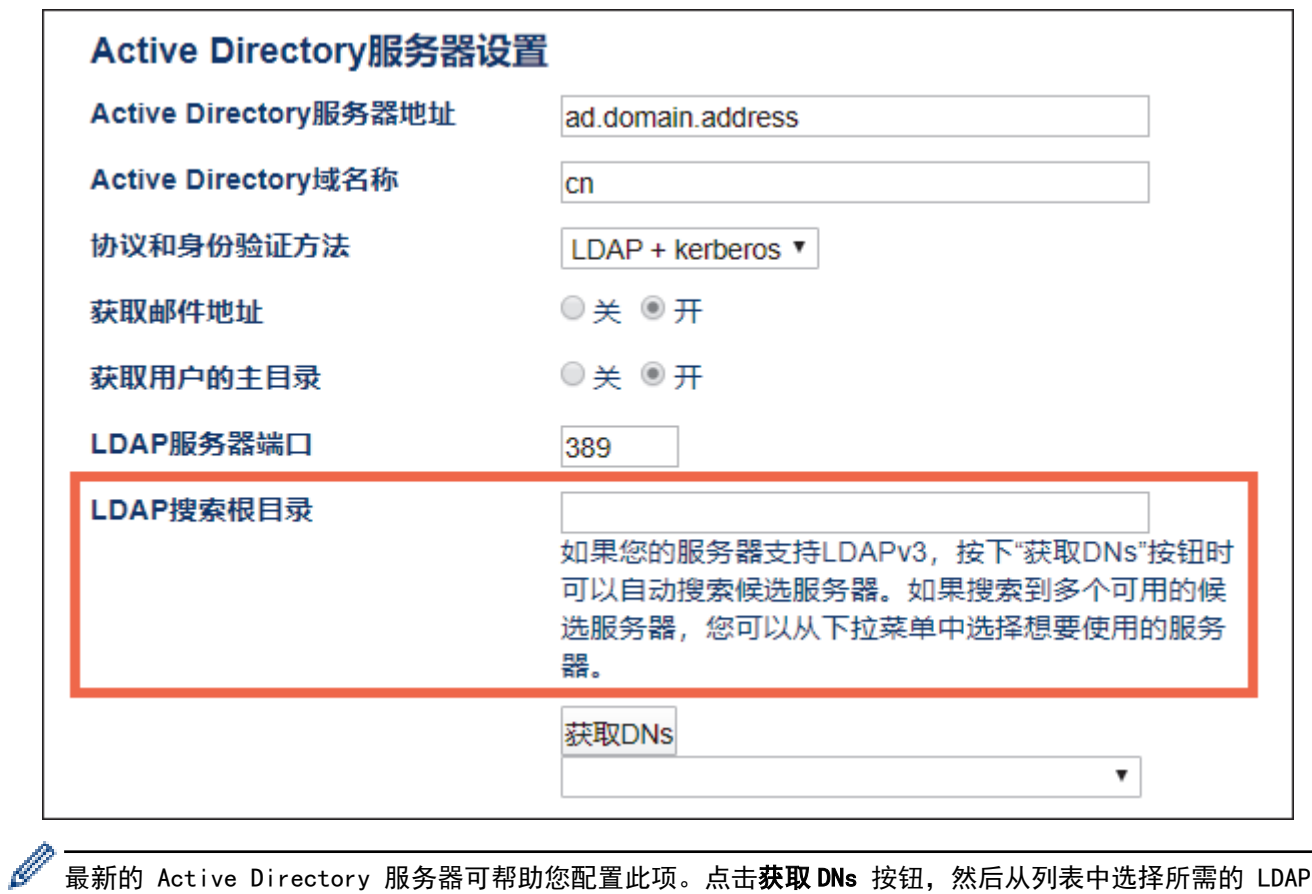

最新的 Active Directory 服务器可帮助您配置此项。点击**获取 DNs** 按钮, 然后从列表中选择所需的 LDAP 搜索根目录。

12. 点击提交。

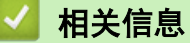

• [配置目标设备\(Active Directory 身份验证模式\)](#page-22-0)

#### 相关主题:

- 测试新的 ID 卡 (Active Directory 身份验证模式)
- [从用户的计算机打印](#page-39-0)

<span id="page-29-0"></span>[主页](#page-2-0) > [配置](#page-6-0) > [配置目标设备\(Active Directory 身份验证模式\)](#page-22-0) > 配置 LDAP 设置(Active Directory 身 份验证模式)

### 配置 LDAP 设置(Active Directory 身份验证模式)

- 1. [访问网络基本管理](#page-12-0)
- 2. [启用 Active Directory 身份验证](#page-24-0)
- 3. 点击管理员选项卡。
- 4. 选择左侧导航栏中的 Active Directory 身份验证。
- 5. 点击 LDAP。

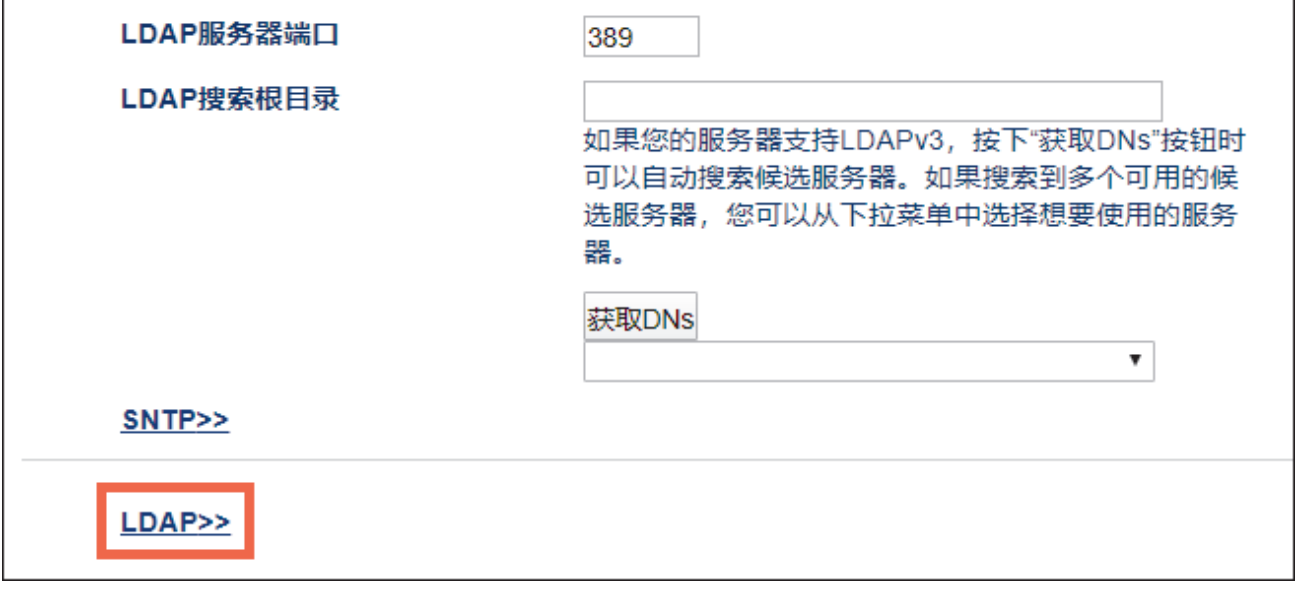

- 6. 在 LDAP 搜索字段中,点击开。
- 7. 在 LDAP 服务器地址字段中,输入 Active Directory 服务器的 IP 地址或 Fully Qualified Domain Name (FQDN)(1-64 个 ASCII 字符)。

例如:192.0.0.1 或 ldap.example.net。

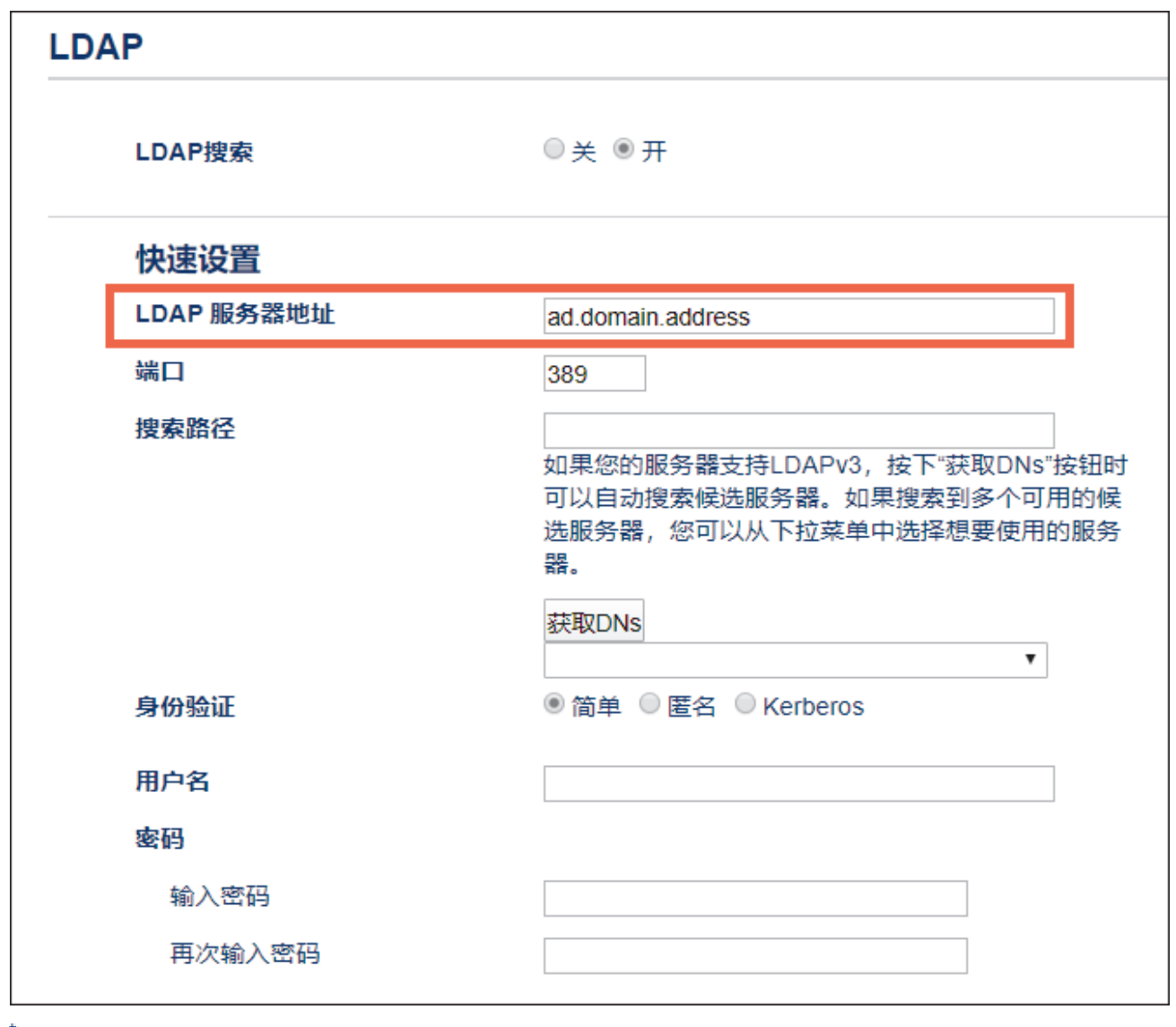

第一千一九十九四四 天<br>第二十九四四十九五四四名称,请在网络 > 有线/无线 > 高级设置下配置 DNS 设置。

8. 指定端口号码(1-65535,默认值:389)。

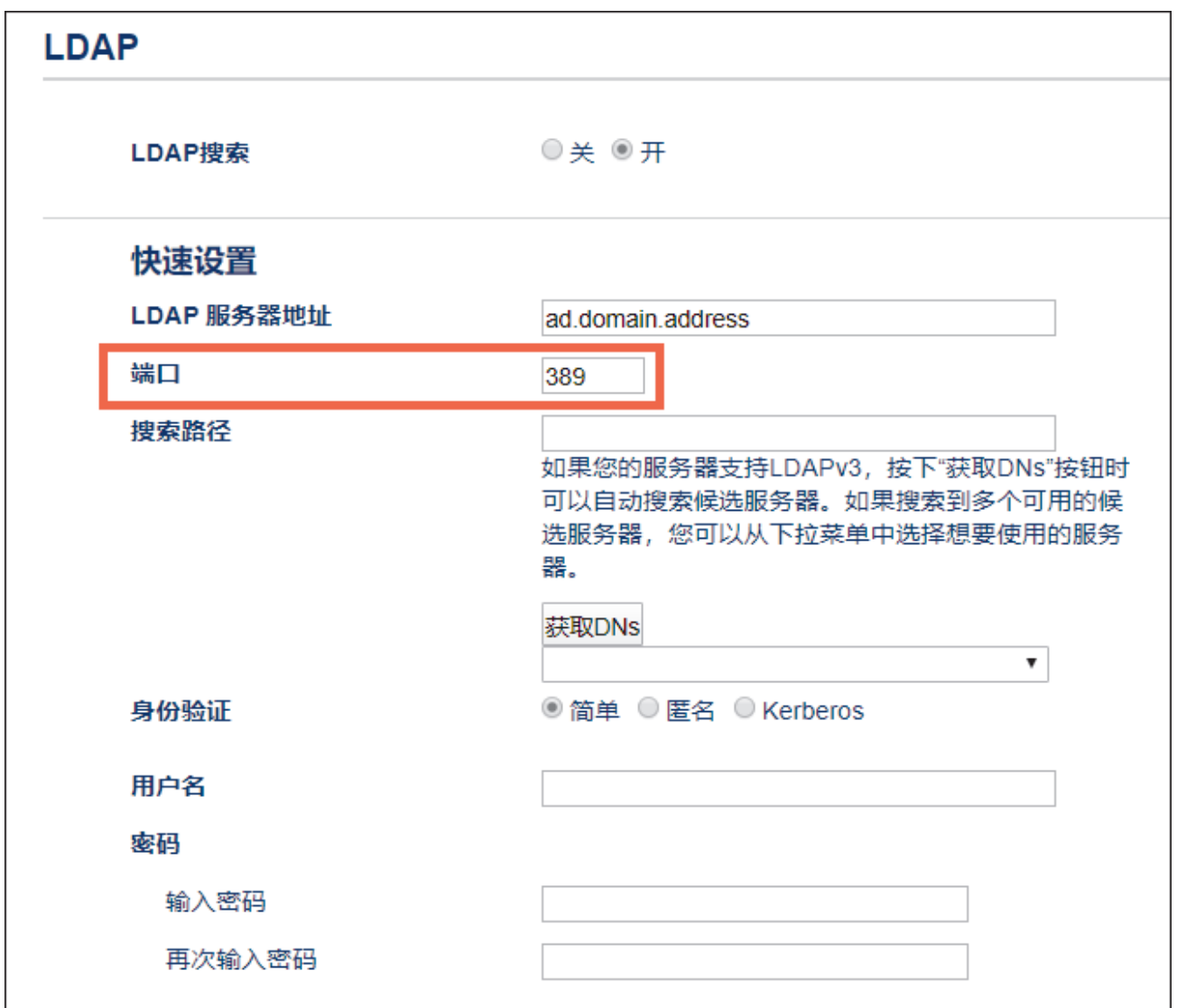

9. 指定**搜索路径**选项以指出 Active Directory 服务器中 Brother 设备需要与之通信的部分 (1-255 个 UTF8 字符)。

例如: dc = 示例, ou = 销售, o = 公司。

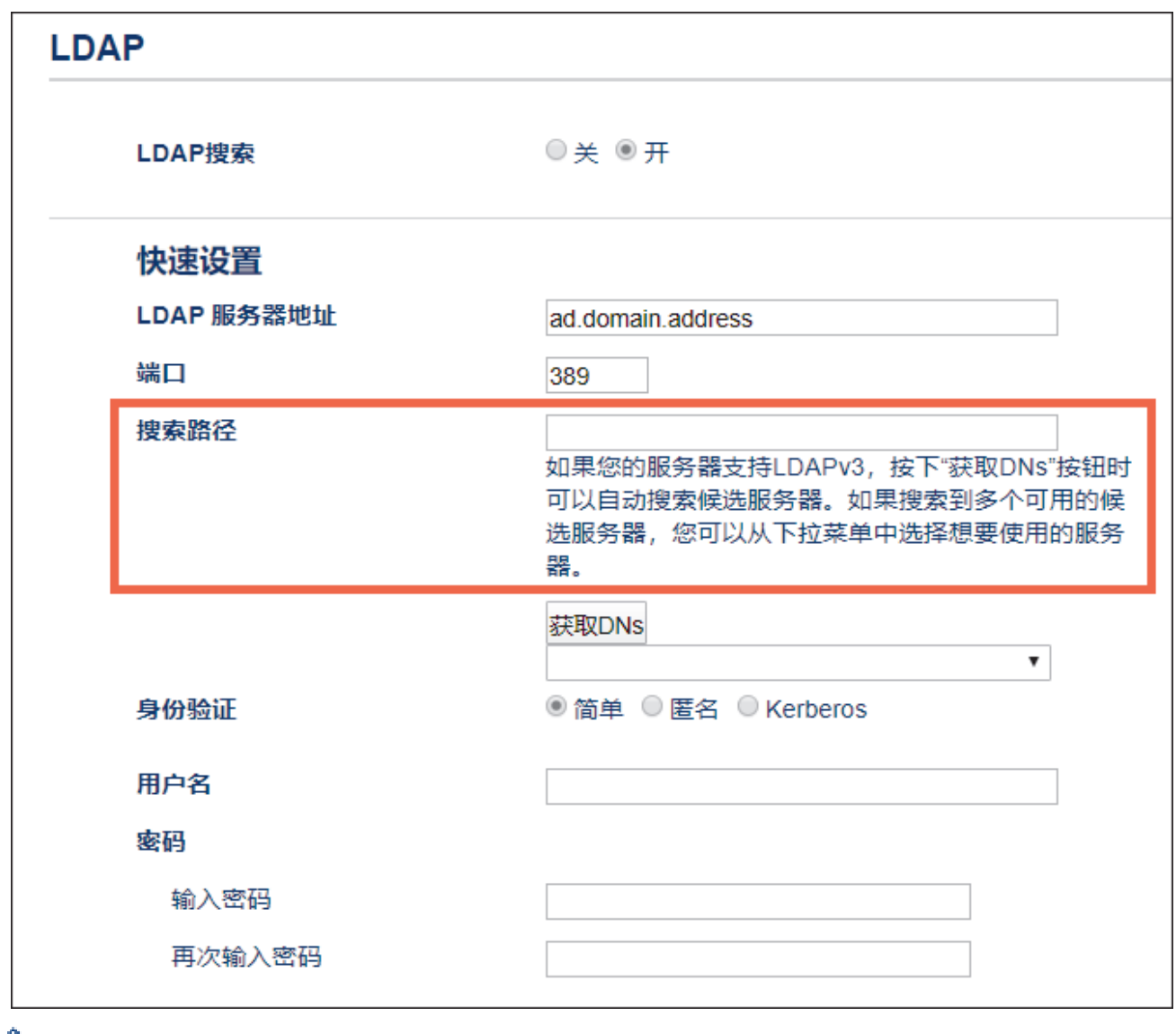

最新的 Active Directory 服务器可帮助您配置此项。点击**获取 DNs** 按钮,然后从列表中选择所需的 LDAP 搜索根目录。

10. 选择用于连接到 LDAP 服务器的**认证**方法。

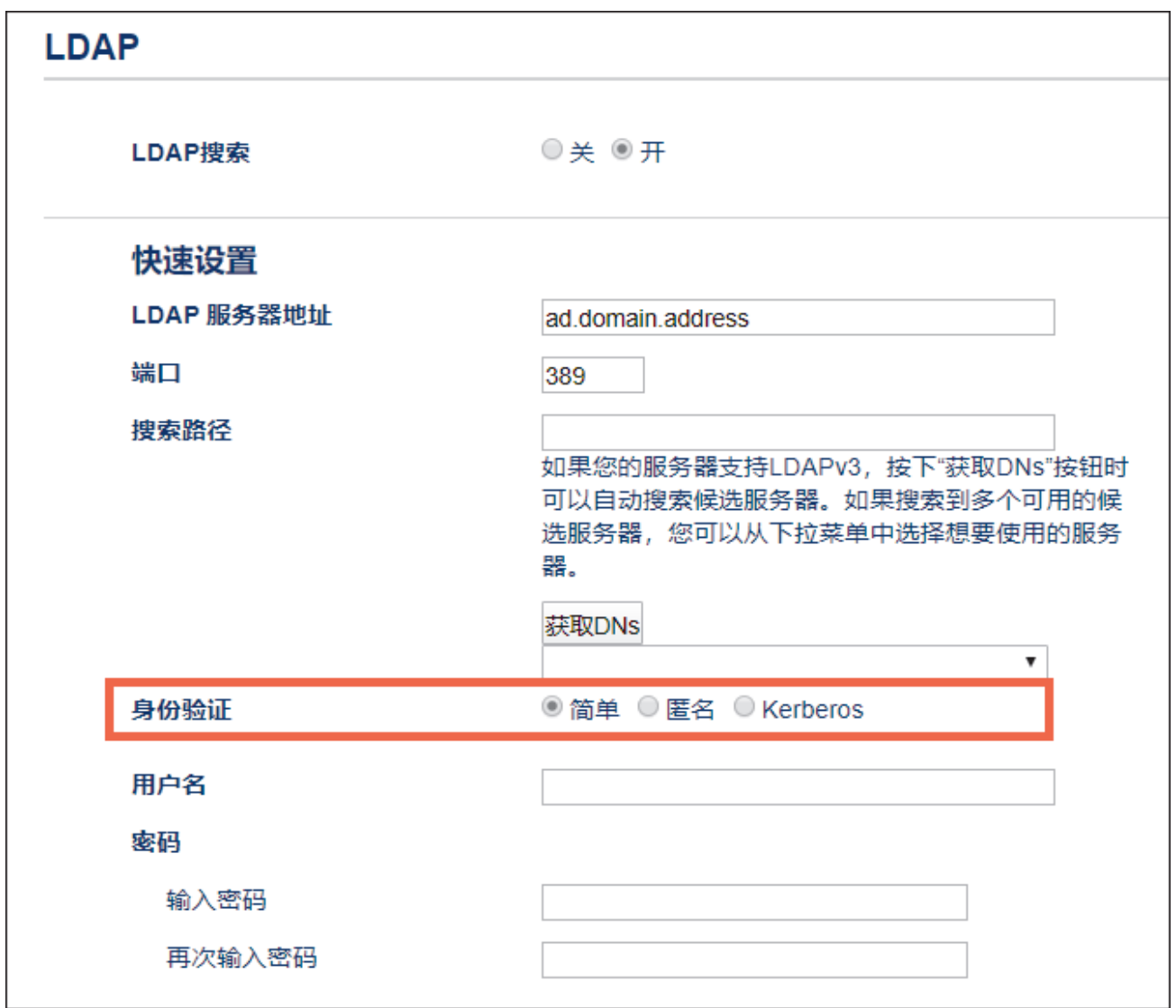

11. 根据您选择的验证方法,执行以下操作:

| 说明                                                                                                    |
|----------------------------------------------------------------------------------------------------|
| (1) 输入服务帐户的用户名和密码,如下所示:<br>• 用户名: ID 名称(cn = 管理员, ou = 销售, o = 公司)(1-255 个 UTF8 字符)<br>- 密码: 您的服务帐户密码 (1−32 个 UTF8 字符)<br>(2) 转到下一步。                                                                                                    |
| 转到下一步。                                                                                                    |
| Kerberos (1) 输入服务帐户的用户名和密码, 如下所示:<br>• 用户名: ID 名称(cn = 管理员, ou = 销售, o = 公司)(1-255 个 UTF8 字符)<br>• 密码:您的服务帐户密码(1-32 个 UTF8 字符)<br>(可选)要使用 LDAP 服务器以外的其他服务器, 请清除 Kerberos 服务器与 LDAP 服务器相<br>(2)<br>同。复选框,然后在 Kerberos 服务器地址字段中输入 Kerberos 服务器的主机名或 IP 地<br>址 (1-64 个 ASCII 字符)。<br>转到下一步。<br>(3) |
|                                                                                                    |

<sup>12.</sup> 在卡 ID 属性(搜索关键)字段中指定连接到 LDAP 服务器所需的搜索关键 (在 Active Directory 中指定 NFC 卡 ID)(1-64 个 ASCII 字符)。

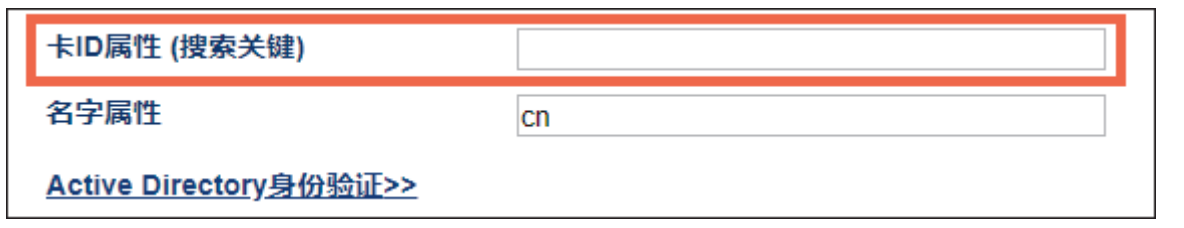

13. 在名字属性 (搜索关键)字段中指定连接到 LDAP 服务器所需的属性名称 (1-64 个 ASCII 字符, 默认值: cn)。

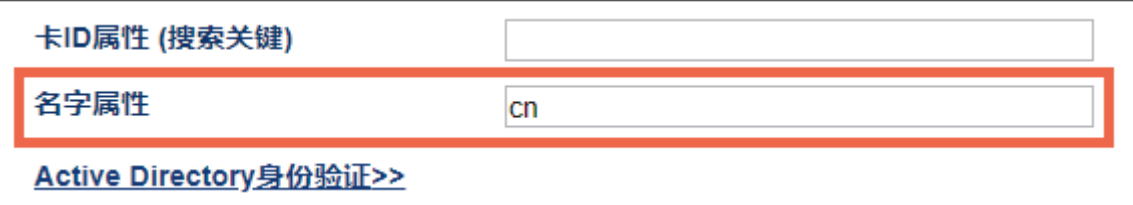

- 14. 点击提交。
- 如果配置成功

Brother 设备会从 LDAP 地址簿返回搜索查询,例如用户的电子邮件地址。

• 如果配置不成功

设备会显示错误消息。

更多信息 >> 相关主题:

### 相关信息

• 配置目标设备 (Active Directory 身份验证模式)

#### 相关主题:

• [错误信息](#page-44-0)

<span id="page-35-0"></span>[主页](#page-2-0) > [配置](#page-6-0) > [配置目标设备\(Active Directory 身份验证模式\)](#page-22-0) > 配置读卡器设置(Active Directory 身 份验证模式)

### 配置读卡器设置(Active Directory 身份验证模式)

- 1. [访问网络基本管理](#page-12-0)
- 2. [启用 Active Directory 身份验证](#page-24-0)
- 3. 点击管理员选项卡。
- 4. 点击左侧导航栏中的**读卡器设置**。

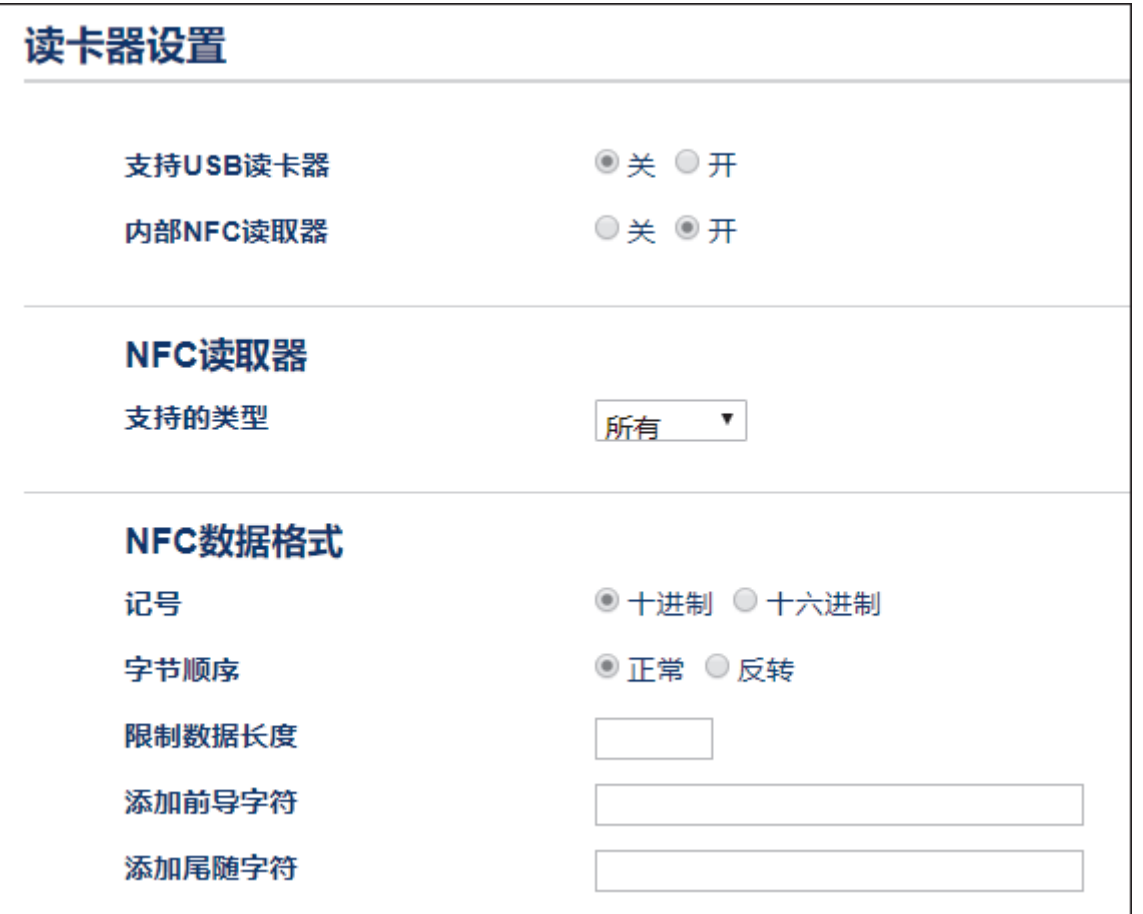

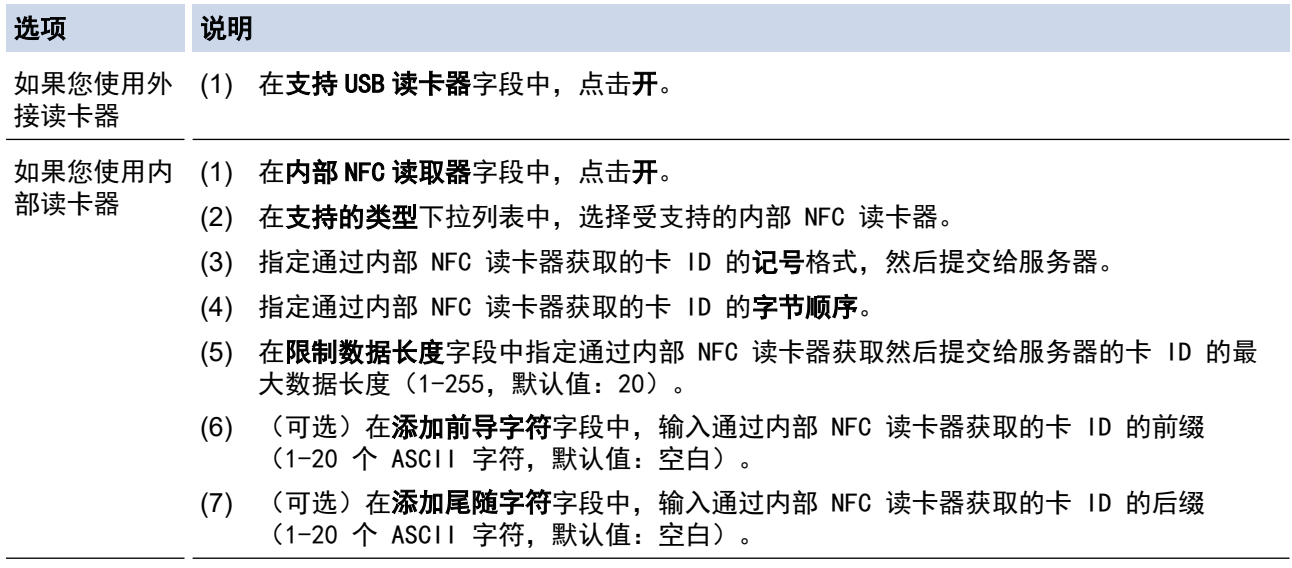

#### 5. 点击提交。

在将 ID 卡提供给用户之前,请测试功能以确保它可以正常工作。

#### 更多信息 >> 相关主题

# ■ 相关信息

• [配置目标设备\(Active Directory 身份验证模式\)](#page-22-0)

### 相关主题:

• 测试新的 ID 卡 (Active Directory 身份验证模式)

<span id="page-37-0"></span>[主页](#page-2-0) > [配置](#page-6-0) > [配置目标设备\(Active Directory 身份验证模式\)](#page-22-0) > 测试新的 ID 卡(Active Directory 身 份验证模式)

### 测试新的 ID 卡 (Active Directory 身份验证模式)

- 1. 将打印作业发送到您配置好的设备。
- 2. 让 ID 卡触碰设备操作面板上的 NFC 标记 ( $\mathcal{O}_P$ ) 以开始打印作业。
	- 如果作业打印

将 ID 卡提供给用户。选择打印检索方法 >> 相关主题:

• 如果作业不打印

确认下列各项:

- 在 Active Directory 中注册的 ID 与 NFC 卡的 ID 匹配。
- 在设备的网络基本管理屏幕中配置了用户设置。

### 相关信息

• [配置目标设备\(Active Directory 身份验证模式\)](#page-22-0)

#### 相关主题:

- 配置目标设备以激活 Secure Print Advanced (Active Directory 身份验证模式)
- [配置读卡器设置\(Active Directory 身份验证模式\)](#page-35-0)

<span id="page-38-0"></span>[主页](#page-2-0) > [配置](#page-6-0) > 设置用户的计算机

# ■ 设置用户的计算机

- 1. 从用户的计算机访问打印服务器。
- 2. 双击共享的驱动程序以安装 Brother Pull Print Driver。

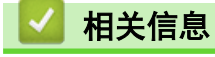

• [配置](#page-6-0)

#### <span id="page-39-0"></span>[主页](#page-2-0) > 从用户的计算机打印

### 从用户的计算机打印

- [如果已禁用作业列表](#page-40-0)
- [如果已启用作业列表\(如果在您登录设备之前发送了打印作业\)](#page-41-0)
- [配置目标设备以激活 Secure Print Advanced\(独立模式\)](#page-14-0)
- [配置目标设备以激活 Secure Print Advanced\(Active Directory 身份验证模式\)](#page-25-0)

<span id="page-40-0"></span>▲ [主页](#page-2-0) > [从用户的计算机打印](#page-39-0) > 如果已禁用作业列表

### 如果已禁用作业列表

- 1. 在用户的计算机上使用 Brother Pull Print Driver 将打印作业发送至打印服务器。
- 2. 让 ID 卡触碰设备操作面板上的 NFC 标记  $(\sqrt[\ell]{\gamma})$ 。

将会开始您的打印作业,并且您的用户名将出现在左上角。

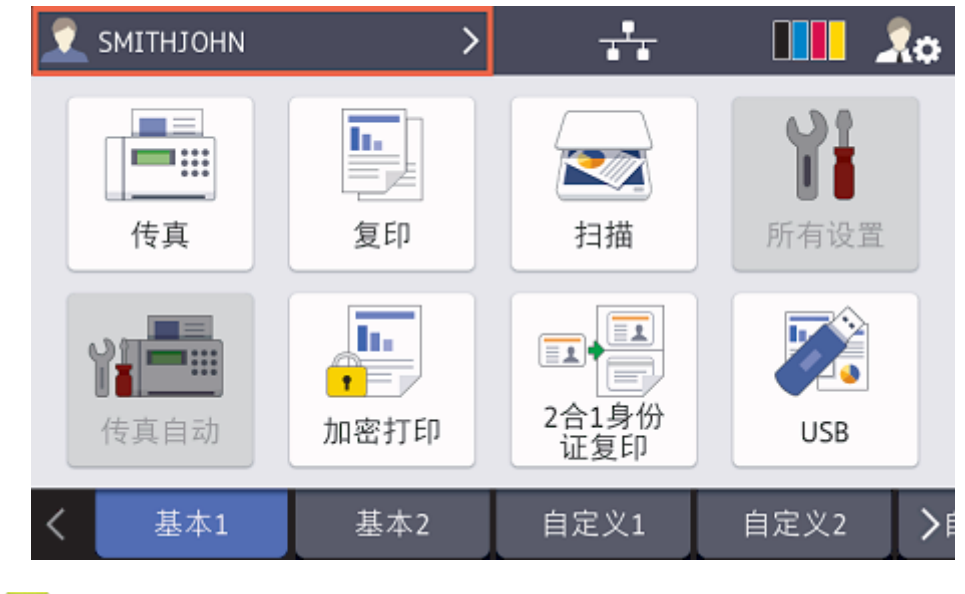

# 相关信息

• [从用户的计算机打印](#page-39-0)

<span id="page-41-0"></span>▲ [主页](#page-2-0) > [从用户的计算机打印](#page-39-0) > 如果已启用作业列表 (如果在您登录设备之前发送了打印作业)

# 如果已启用作业列表(如果在您登录设备之前发送了打印作业)

- 1. 在用户的计算机上使用 Brother Pull Print Driver 将打印作业发送至打印服务器。
- 2. 让 ID 卡触碰设备操作面板上的 NFC 标记  $(\sqrt[\ell]{\gamma})$ 。
- 3. 选择所需的打印作业,然后按 [打印]。

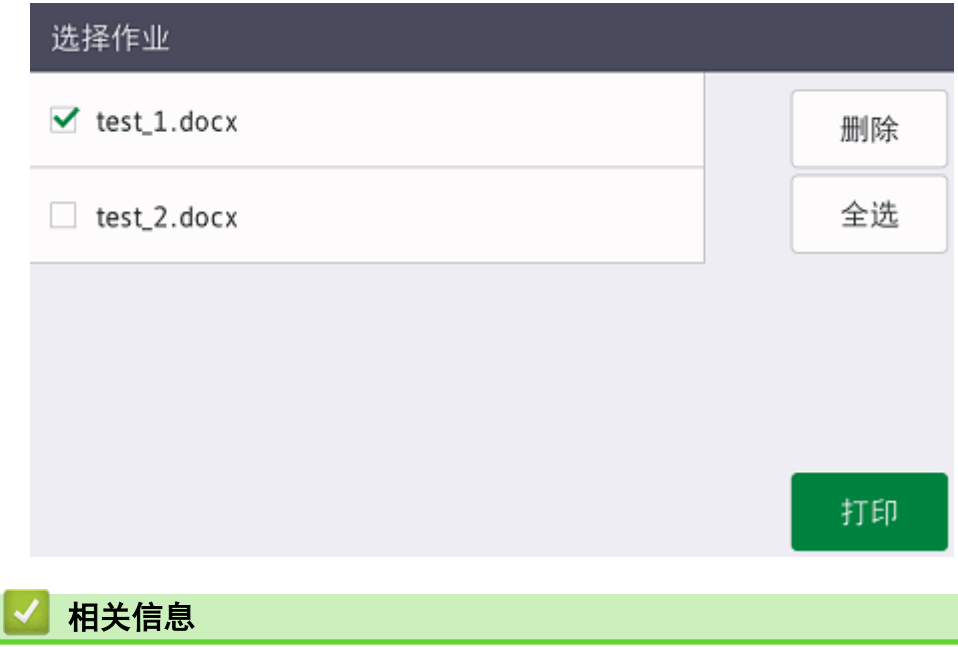

• [从用户的计算机打印](#page-39-0)

<span id="page-42-0"></span>[主页](#page-2-0) > 使用 Brother Pull Print Job Delete Tool

### 使用 Brother Pull Print Job Delete Tool

此工具允许管理员监控存储的打印作业并自动删除它们

- 1. 执行以下操作中的一项:
	- Windows 10
		- 点击 > Brother Pull Print Job Delete Tool。
	- Windows 8.1

将鼠标移到开始屏幕的左下角,点击 4 0 (如果您使用的是触摸屏设备, 从开始屏幕底部向上滑动以显示 应用屏幕)。

显示应用屏幕时, 点击或点击 Brother Pull Print Job Delete Tool。

• Windows 7

点击 (1) (开始) > 所有程序 > Brother Pull Print Job Delete Tool。

2. 选中自动删除打印作业复选框。

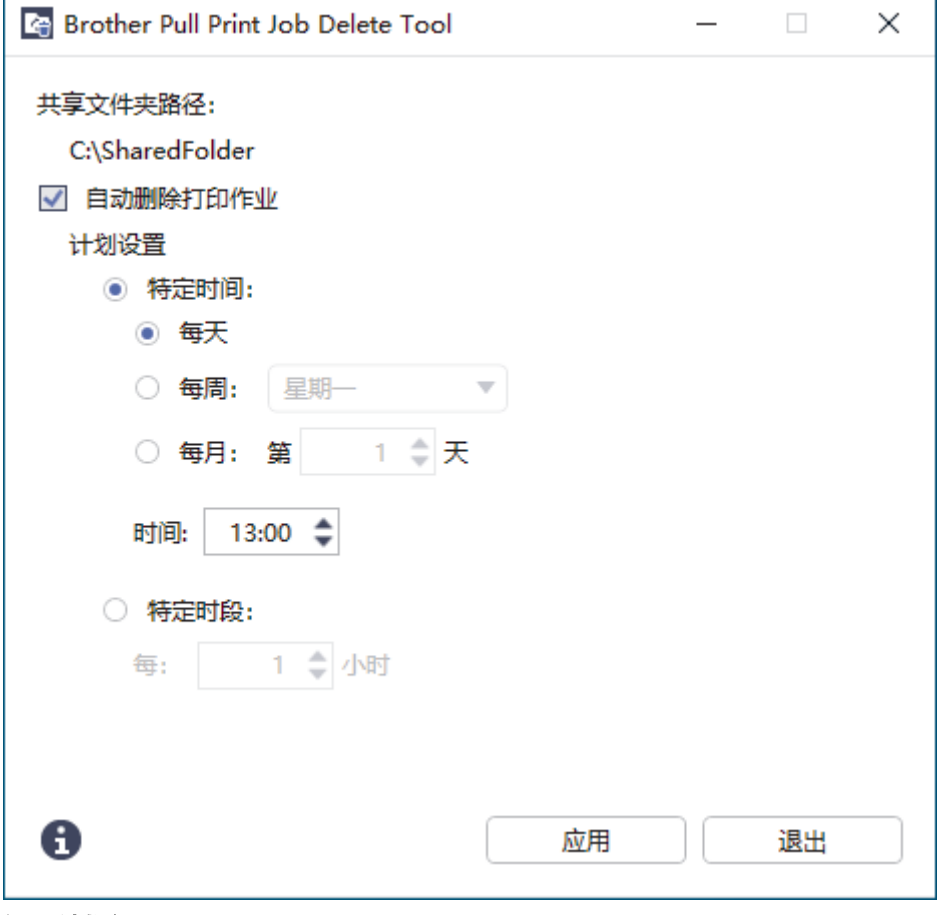

- 3. 设置计划设置。
- 4. 点击应用。

<span id="page-43-0"></span>[主页](#page-2-0) > 故障排除

# 故障排除

- [错误信息](#page-44-0)
- [如果使用设备时出现问题](#page-45-0)

#### <span id="page-44-0"></span>[主页](#page-2-0) > [故障排除](#page-43-0) > 错误信息

# 错误信息

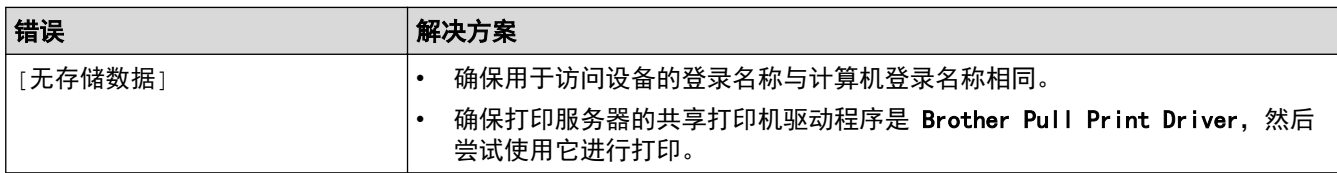

### Active Directory

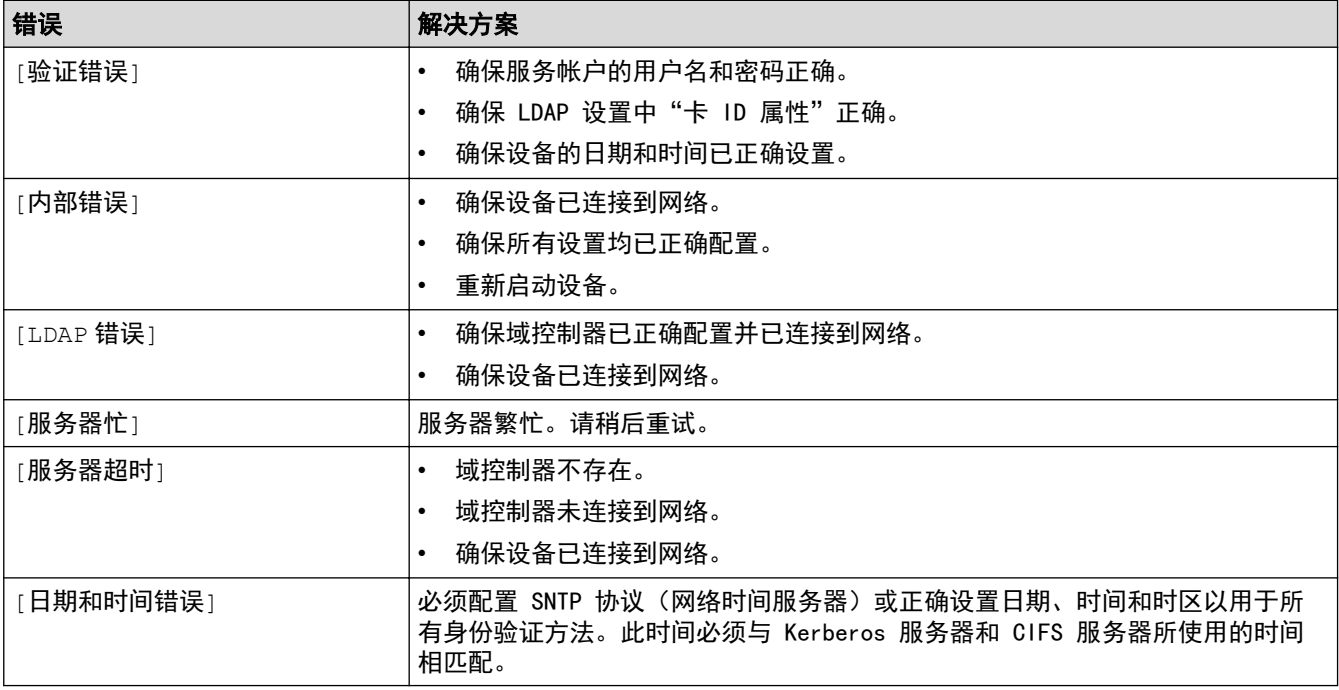

# 无法连接到打印服务器

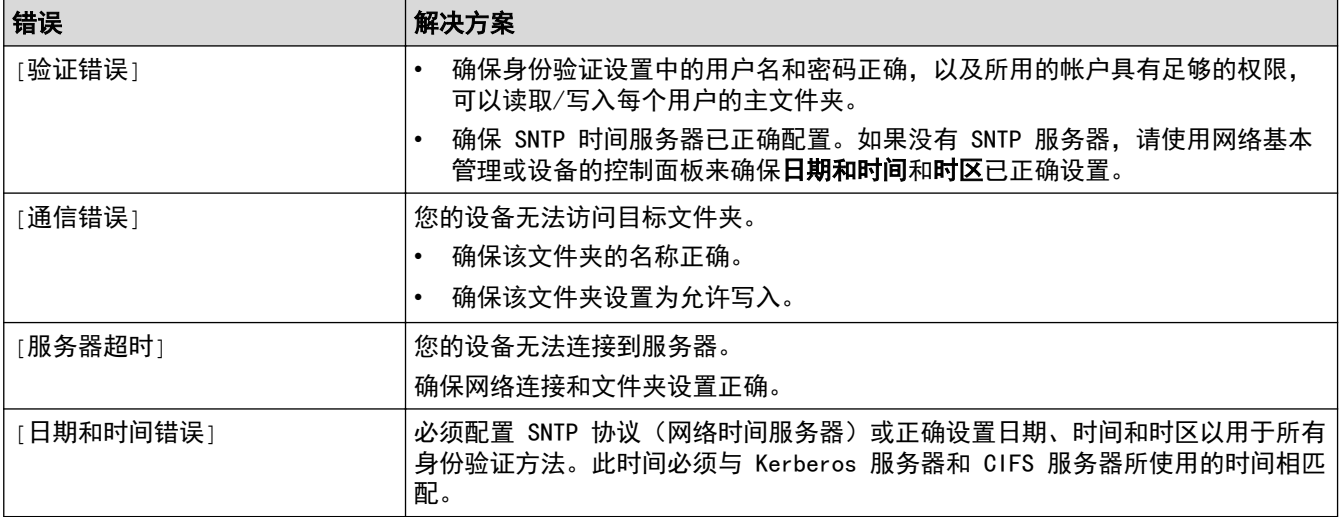

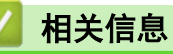

• [故障排除](#page-43-0)

# 如果使用设备时出现问题

<span id="page-45-0"></span>П

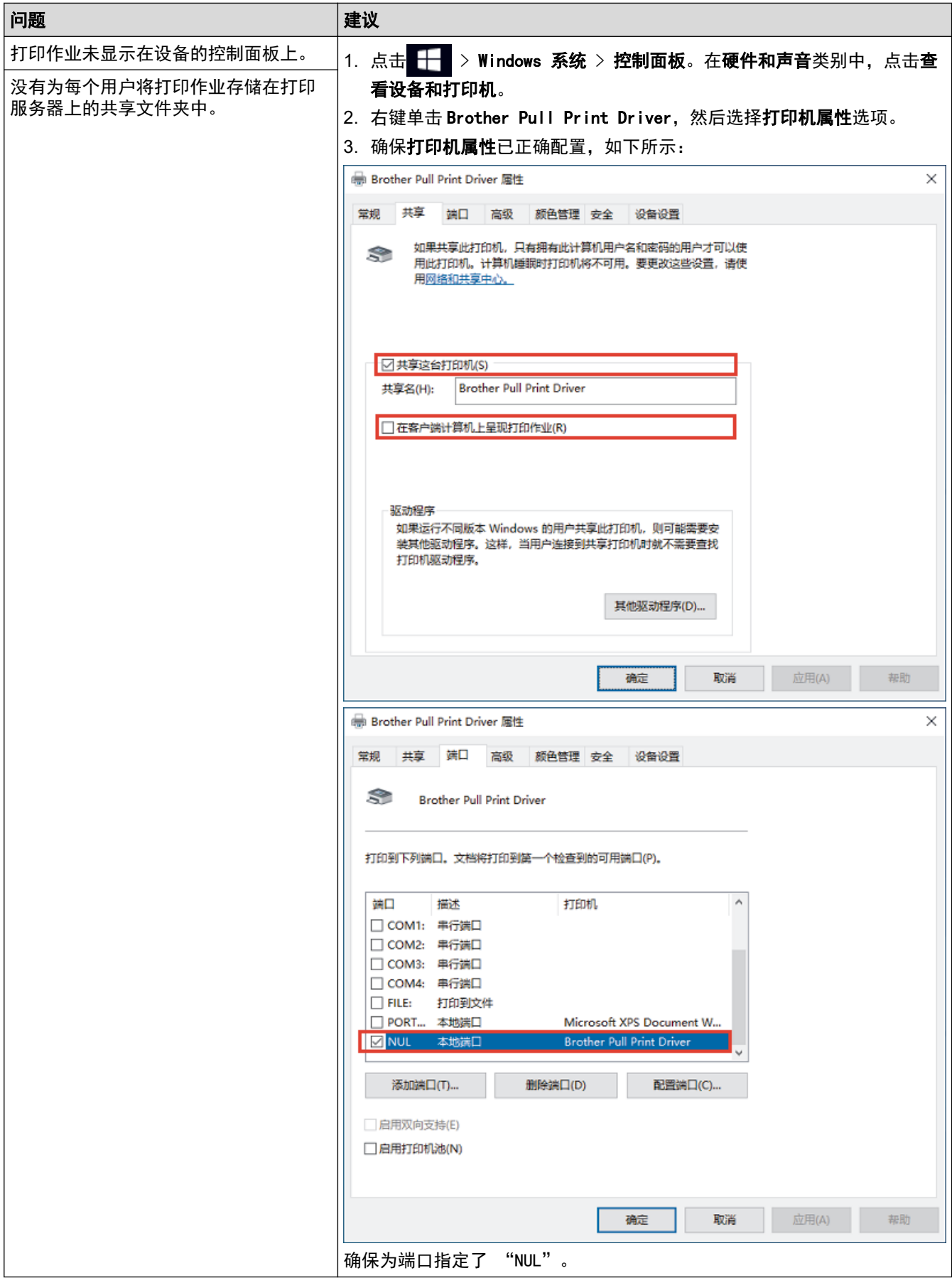

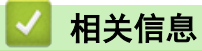

- [故障排除](#page-43-0)
	- [错误日志文件](#page-47-0)

#### 相关主题:

• [在打印服务器上安装 Brother Pull Print Driver](#page-10-0)

<span id="page-47-0"></span>[主页](#page-2-0) > [故障排除](#page-43-0) > [如果使用设备时出现问题](#page-45-0) > 错误日志文件

### 错误日志文件

如果发生错误,请检查错误日志文件,或者请与您当地的 Brother 维修站联系。

#### 错误日志文件位置:

[%SystemDrive%\Brother\PrtDrv\PullPrinting\logs]

#### 错误日志文件名:

[ErrorPullPrintDriver.log ]

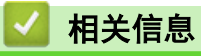

• [如果使用设备时出现问题](#page-45-0)

#### <span id="page-48-0"></span>[主页](#page-2-0) > 系统要求

# 系统要求

п

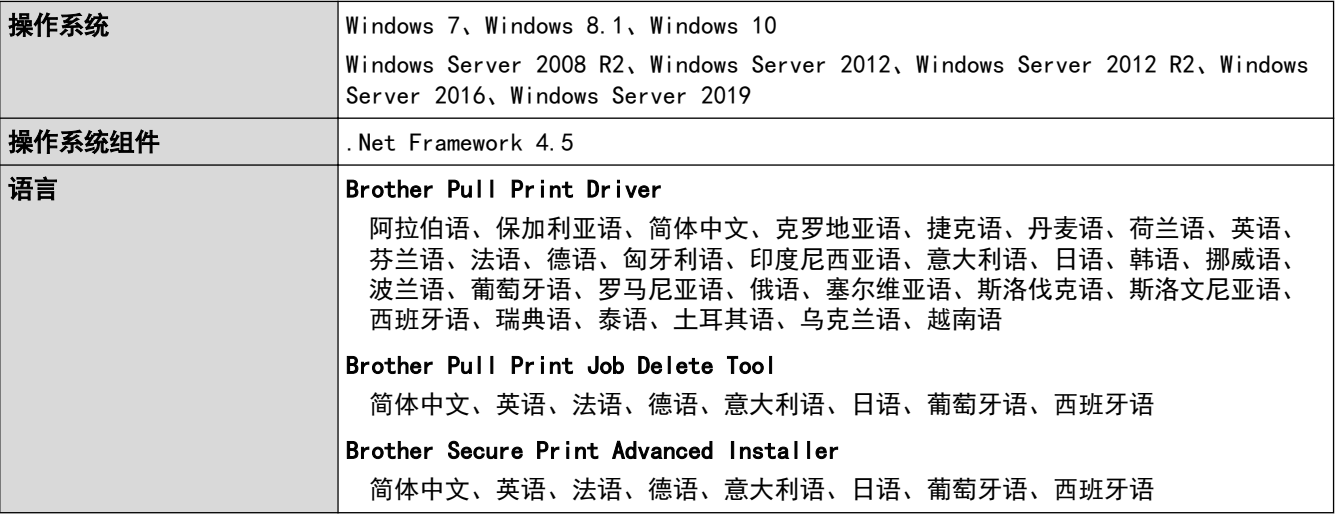

# ■ 相关信息

### 相关主题:

• [Secure Print Advanced 概述](#page-3-0)

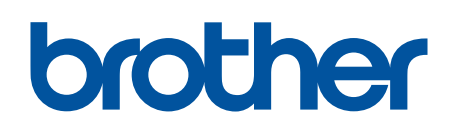

请访问我们的全球网站 <https://global.brother/>

> **SCHN** 版本 0